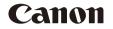

# IXUS175 IXUS177 Camera User Guide

## ENGLISH

- Make sure you read this guide, including the "Safety Precautions" (27) section, before using the camera.
- Reading this guide will help you learn to use the camera properly.
- Store this guide safely so that you can use it in the future.

- Click the buttons in the lower right to access other pages.
  - E: Next page
  - C: Previous page
  - Service Service Service A link
- To jump to the beginning of a chapter, click the chapter title at right.

From chapter title pages, you can access topics by clicking their titles.

## **Package Contents**

Before use, make sure the following items are included in the package. If anything is missing, contact your camera retailer.

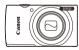

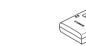

Battery Charger

CB-21 E/CB-21 EE

Camera

Battery Pack NB-11L\*

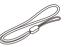

Printed Matter

Wrist Strap

- \* Do not peel off the adhesive covering from a battery pack.
- A memory card is not included (2).

#### **Compatible Memory Cards**

The following memory cards (sold separately) can be used, regardless of capacity.

- SD memory cards\*
- SDHC memory cards\*
- · FlashAir cards
- · Eye-Fi cards

\* Cards conforming to SD standards. However, not all memory cards have been verified to work with the camera.

#### Eye-Fi/FlashAir Cards

This product is not guaranteed to fully support functions of Eye-Fi/FlashAir cards (including wireless transfer).

In case of any card related issues, please check with the card manufacturer. Also note that approval is required to use Eye-Fi/FlashAir cards in many countries or regions. Without approval, the use of Eye-Fi/FlashAir cards is not permitted.

If it is unclear whether your card is approved for use in your area, please check with the card manufacturer.

Availability of Eye-Fi/FlashAir cards also varies by region.

## Preliminary Notes and Legal Information

- Take and review some test shots initially to make sure the images were recorded correctly. Please note that Canon Inc., its subsidiaries and affiliates, and its distributors are not liable for any consequential damages arising from any malfunction of a camera or accessory, including memory cards, that result in the failure of an image to be recorded or to be recorded in a way that is machine readable.
- The user's unauthorized photographing or recording (video and/or sound) of people or copyrighted materials may invade the privacy of such people and/or may violate others' legal rights, including copyright and other intellectual property rights, even when such photographing or recording is intended solely for personal use.
- For information on camera warranty or Canon Customer Support, please refer to the warranty information provided with your camera User Manual Kit.
- Although the screen (monitor) is produced under extremely high-precision manufacturing conditions and more than 99.99% of the pixels meet design specifications, in rare cases some pixels may be defective or may appear as red or black dots. This does not indicate camera damage or affect recorded images.
- When the camera is used over an extended period, it may become warm. This does not indicate damage.

#### Part Names and Conventions in This Guide

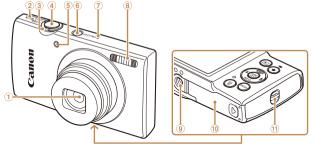

- ① Lens
- 2 Speaker
- 3 Zoom lever

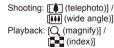

Shutter button

- (5) Lamp ON/OFF button (7) Microphone (8) Flash (9) Tripod socket
- (1) Memory card/battery cover
- (1) Strap mount
- Shooting modes and on-screen icons and text are indicated in brackets.
- (): Important information you should know
- Notes and tips for expert camera use
- xx: Pages with related information (in this example, "xx" represents a page number)
- The tabs shown above titles indicate whether the function is used for still images, movies, or both.

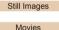

- : Indicates that the function is used when shooting or viewing still images.
- Indicates that the function is used when shooting or viewing movies.

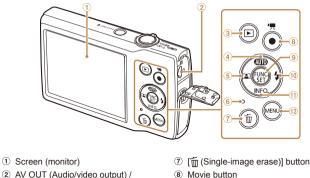

- Movie button
- (9) FUNC, (Function) / SET button
- 10 [4 (Flash)] / Right button
- [INFO (Information)] / Down button
- (12) [MFNU] button
- In this guide, icons are used to represent the corresponding camera buttons on which they appear, or which they resemble.
  - The following camera buttons and controls are represented by icons.

[▲] Up button (4) on back

DIGITAL terminal

(4)

(6) Indicator

③ [ (Playback)] button

[AUTO (Auto)] / Up button

(5) [ [ ] (Auto zoom)] / Left button

Right button no back

- [◀] Left button (5) on back
- **[v**] Down button m on back
- Instructions in this guide apply to the camera under default settings.
- For convenience, all supported memory cards are simply referred to as the "memory card".

## **Table of Contents**

| Package Contents2           |
|-----------------------------|
| Compatible Memory Cards2    |
| Preliminary Notes and Legal |
| Information3                |
| Part Names and Conventions  |
| in This Guide4              |
| Table of Contents5          |
| Common Camera Operations6   |
| Safety Precautions7         |

#### Basic Guide.....10

| Initial Preparations  | 11 |
|-----------------------|----|
| Trying the Camera Out | 15 |

#### Advanced Guide......18

| Camera Basics            | 18 |
|--------------------------|----|
| On/Off                   | 19 |
| Shutter Button           | 20 |
| Shooting Display Options | 20 |
| Using the FUNC. Menu     | 21 |
| Using the Menu Screen    | 22 |
| Indicator Display        | 23 |

| Auto Mode24                                                                                                    |
|----------------------------------------------------------------------------------------------------|
| Shooting with Camera-Determined<br>Settings25<br>Common, Convenient Features29<br>Image Customization Features34 |
| Customizing Camera Operation35                                                                                   |
| Other Shooting Modes36                                                                                           |
| Specific Scenes                                                                                                  |

#### P Mode......43

| Shooting in Program AE        |
|-------------------------------|
| ([P] Mode)44                  |
| Image Brightness (Exposure)44 |
| Adjusting White Balance46     |
| Shooting Range and Focusing47 |
| Flash51                       |
| Other Settings52              |
|                               |

Purposes......41

#### 

| biowsing and Filtering images |
|-------------------------------|
| Image Viewing Options58       |
| Protecting Images59           |
| Erasing Images62              |
| Rotating Images64             |
| Editing Still Images65        |

#### Setting Menu......67

| Adjusting Basic Camera |
|------------------------|
| Functions68            |

| Accessories7                   | 5 |
|--------------------------------|---|
| System Map7                    | 6 |
| Optional Accessories7          | 7 |
| Using Optional Accessories7    | 8 |
| Using the Software7            | 9 |
| Printing Images8               | 2 |
| Using an Eye-Fi/FlashAir Card8 | 9 |
|                                |   |

#### Appendix .....92

| Troubleshooting           | 93  |
|---------------------------|-----|
| On-Screen Messages        | 95  |
| On-Screen Information     | 97  |
| Functions and Menu Tables | 99  |
| Handling Precautions      | 105 |
| Specifications            | 106 |
| Index                     | 109 |

## **Common Camera Operations**

#### Shoot

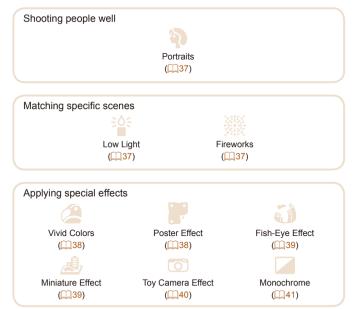

| • Focus on faces                                 |
|--------------------------------------------------|
| Without using the flash (Flash Off)              |
| Include yourself in the shot (Self-Timer) 31, 41 |
| Add a date stamp                                 |
| ▶ View                                           |
| View images (Playback Mode)                      |
| Automatic playback (Slideshow)                   |
| On a TV                                          |
| On a computer                                    |
| Browse through images quickly                    |
| Erase images62                                   |
| Record/View Movies                               |
| Record movies                                    |
| View movies (Playback Mode)55                    |
| 凸 Print                                          |
| Print pictures                                   |
| ⊒ Save                                           |
| Save images to a computer80                      |

## **Safety Precautions**

- Before using the product, ensure that you read the safety precautions described below. Always ensure that the product is used correctly.
- The safety precautions noted here are intended to prevent you and other persons from being injured or incurring property damage.
- Be sure to also check the guides included with any separately sold accessories you use.

#### Warning Denotes the possibility of serious injury or death.

• Do not trigger the flash in close proximity to people's eyes.

Exposure to the intense light produced by the flash could damage eyesight. In particular, remain at least 1 meter (3.3 feet) away from infants when using the flash.

• Store this equipment out of the reach of children and infants. A strap wound around a child's neck may result in asphyxiation. If your product uses a power cord, mistakenly winding the cord around a child's neck may result in asphyxiation.

- · Use only recommended power sources.
- Do not disassemble, alter, or apply heat to the product.
- · Avoid dropping or subjecting the product to severe impacts.
- Do not touch the interior of the product if it is broken, such as when dropped.
- Stop using the product immediately if it emits smoke or a strange smell, or otherwise behaves abnormally.
- Do not use organic solvents such as alcohol, benzine, or thinner to clean the product.
- Avoid contact with liquid, and do not allow liquid or foreign objects inside.

This could result in electrical shock or fire.

If the product gets wet, or if liquid or foreign objects get inside, remove the battery pack/batteries or unplug immediately.

- If your model has a viewfinder or interchangeable lens, do not look through the viewfinder or lens at bright light sources (such as the sun on a clear day, or a bright artificial light source). This may damage your eyesight.
- If your model has an interchangeable lens, do not leave the lens (or the camera with the lens attached) in the sun without the lens cap on. This could result in a fire.
- Do not touch the product during thunderstorms if it is plugged in. This could result in electrical shock or fire. Immediately stop using the product and distance yourself from it.
- · Use only the recommended battery pack/batteries.

• Do not place the battery pack/batteries near or in direct flame. This may cause the battery pack/batteries to explode or leak, resulting in electrical shock, fire, or injuries. If leaking battery electrolyte comes into contact with eyes, mouth, skin, or clothing, immediately flush with water.

- If the product uses a battery charger, note the following precautions.
- Remove the plug periodically and, using a dry cloth, wipe away any dust and dirt that has collected on the plug, the exterior of the power outlet, and the surrounding area.
- Do not insert or remove the plug with wet hands.
- Do not use the equipment in a manner that exceeds the rated capacity of the electrical outlet or wiring accessories. Do not use if the plug is damaged or not fully inserted in the outlet.
- Do not allow dust or metal objects (such as pins or keys) to contact the terminals or plug.
- Do not cut, damage, alter, or place heavy items on the power cord, if your product uses one.

This could result in electrical shock or fire.

• Turn the camera off in places where camera use is prohibited. The electromagnetic waves emitted by the camera may interfere with the operation of electronic instruments and other devices. Exercise adequate caution when using the product in places where use of electronic devices is

restricted, such as inside airplanes and medical facilities.

 Do not allow the camera to maintain contact with skin for extended periods.

Even if the camera does not feel hot, this may cause low-temperature burns, manifested in redness of the skin or blistering. Use a tripod in hot places, or if you have poor circulation or insensitive skin.

#### Caution Denotes the possibility of injury.

- When carrying the product by the strap, be careful not to bang it, subject it to strong impacts or shocks, or let it get caught on other objects.
- Be careful not to bump or push strongly on the lens. This could lead to injury or damage the camera.
- Be careful not to subject the screen to strong impacts. If the screen cracks, injury may result from the broken fragments.
- When using the flash, be careful not to cover it with your fingers or clothing.

This could result in burns or damage to the flash.

- Avoid using, placing, or storing the product in the following places:
- Places subject to direct sunlight
- Places subject to temperatures above 40 °C (104 °F)
- Humid or dusty places

These could cause leakage, overheating, or an explosion of the battery pack/batteries, resulting in electrical shock, fire, burns, or other injuries. Overheating and damage may result in electrical shock, fire, burns, or other injuries.

- The slideshow transition effects may cause discomfort when viewed for prolonged periods.
- When using optional lenses, lens filters, or filter adapters (if applicable), be sure to attach these accessories firmly.

If the lens accessory becomes loose and falls off, it may crack, and the shards of glass may lead to cuts.

 On products that raise and lower the flash automatically, make sure to avoid pinching your fingers with the lowering flash.
 This could result in injury.

**Caution** Denotes the possibility of property damage.

• Do not aim the camera at intense light sources, such as the sun on a clear day or an intense artificial light source.

Doing so may damage the image sensor or other internal components.

- When using the camera on a sandy beach or at a windy location, be careful not to allow dust or sand to enter the camera.
- On products that raise and lower the flash automatically, do not push the flash down or pry it open.

This may cause the product to malfunction.

• Wipe off any dust, grime, or other foreign matter on the flash with a cotton swab or cloth.

The heat emitted from the flash may cause foreign matter to smoke or the product to malfunction.

• Remove and store the battery pack/batteries when you are not using the product.

Any battery leakage that occurs may cause product damage.

• Before you discard the battery pack/batteries, cover the terminals with tape or other insulators.

Contacting other metal materials may lead to fire or explosions.

• Unplug any battery charger used with the product when not in use. Do not cover with a cloth or other objects when in use.

Leaving the unit plugged in for a long period of time may cause it to overheat and distort, resulting in fire.

• Do not leave any dedicated battery packs near pets. Pets biting the battery pack could cause leakage, overheating, or explosion, resulting in product damage or fire.

 If your product uses multiple batteries, do not use batteries that have different levels of charge together, and do not use old and new batteries together. Do not insert the batteries with the + and – terminals reversed.

This may cause the product to malfunction.

• Do not sit down with the camera in your pant pocket. Doing so may cause malfunctions or damage the screen.

- When putting the camera in your bag, ensure that hard objects do not come into contact with the screen. Also close the screen (so that it faces the body), if your product's screen closes.
- Do not attach any hard objects to the product. Doing so may cause malfunctions or damage the screen.

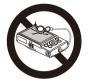

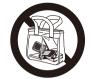

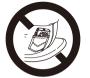

Basic information and instructions, from initial preparations to shooting and playback

٦

| Initial Preparations                       | 11 |
|--------------------------------------------|----|
| Attaching the Strap                        | 11 |
| Holding the Camera                         | 11 |
| Charging the Battery Pack                  | 11 |
| Inserting the Battery Pack and Memory Card | 12 |
| Setting the Date and Time                  | 13 |
| Display Language                           | 14 |

| Trying the Camera Out | 15 |
|-----------------------|----|
| Shooting (Smart Auto) | 15 |
| Viewing               | 16 |

## **Initial Preparations**

Prepare for shooting as follows.

#### Attaching the Strap

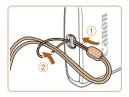

 Thread the end of the strap through the strap mount (①), and then pull the other end of the strap through the loop on the threaded end (②).

#### Holding the Camera

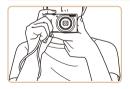

- Place the strap around your wrist.
- When shooting, keep your arms close to your body and hold the camera securely to prevent it from moving. Do not rest your fingers on the flash.

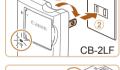

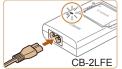

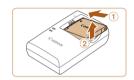

#### **Charging the Battery Pack**

Before use, charge the battery pack with the included charger. Be sure to charge the battery pack initially, because the camera is not sold with the battery pack charged.

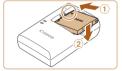

#### Insert the battery pack.

 After aligning the ▲ marks on the battery pack and charger, insert the battery pack by pushing it in (①) and down (②).

#### **2** Charge the battery pack.

- **CB-2LF:** Flip out the plug (1) and plug the charger into a power outlet (2).
- CB-2LFE: Plug the power cord into the charger, then plug the other end into a power outlet.
- The charging lamp turns orange, and charging begins.
- When charging is finished, the lamp turns green.

#### **3** Remove the battery pack.

 After unplugging the battery charger, remove the battery pack by pushing it in (①) and up (②).

- To protect the battery pack and keep it in optimal condition, do not charge it continuously for more than 24 hours.
- For battery chargers that use a power cord, do not attach the charger or cord to other objects. Doing so could result in malfunction or damage to the product.
- For details on charging time and the number of shots and recording time possible with a fully charged battery pack, see "Number of Shots/Recording Time, Playback Time" (1107).
- Charged battery packs gradually lose their charge, even when they are not used. Charge the battery pack on (or immediately before) the day of use.
- The charger can be used in areas with 100 240 V AC power (50/60 Hz). For power outlets in a different format, use a commercially available adapter for the plug. Never use an electrical transformer designed for traveling, which may damage the battery pack.

## Inserting the Battery Pack and Memory Card

Insert the included battery pack and a memory card (sold separately). Note that before using a memory card that is new or has been formatted in another device, you should format the memory card with this camera (271).

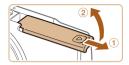

#### Open the cover.

Slide the cover (1) and open it (2).

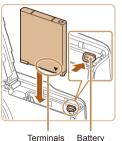

Lock

I ahel

#### Insert the battery pack.

While pressing the battery lock in the direction of the arrow, insert the battery into the locked position

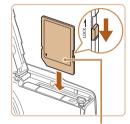

#### Check your card's write-protect switch and insert the memory card.

- Recording is not possible on memory cards with a write-protect switch when the switch is in the locked position. Slide the switch to the unlocked position.
- Insert the memory card facing as shown until it clicks into the locked position.
- Make sure the memory card is facing the right way when you insert it. Inserting memory cards facing the wrong way may damage the camera.

#### Close the cover.

- Lower the cover (1) and hold it down as you slide it, until it clicks into the closed position (2).
- If the cover will not close, make sure you inserted the battery pack facing the right way in step 2.

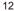

pack as shown and push it in until it clicks

#### Removing the Battery Pack and Memory Card

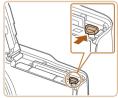

#### Remove the battery pack.

• Open the cover and press the battery lock in the direction of the arrow.

The battery pack will pop up.

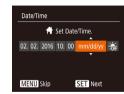

#### 2 Set the date and time.

- Press the [◀][▶] buttons to choose an item.
- Press the [▲][▼] buttons to specify the date and time.
- When finished, press the [ ) button.

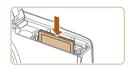

#### Remove the memory card.

- Push the memory card in until it clicks, and then slowly release it.
- The memory card will pop up.

#### Setting the Date and Time

Set the current date and time correctly as follows if the [Date/Time] screen is displayed when you turn the camera on. Information you specify this way is recorded in image properties when you shoot, and it is used when you manage images by shooting date or print images showing the date. You can also add a date stamp to shots, if you wish ( $\square 33$ ).

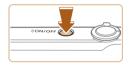

#### Turn the camera on.

- Press the ON/OFF button.
- The [Date/Time] screen is displayed.

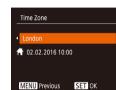

## **3** Specify your home time zone.

- Press the [4][b] buttons to choose your home time zone.
- **4** Finish the setup process.
- Press the () button to complete the setting. The setting screen is no longer displayed.
- To turn off the camera, press the ON/OFF button.
- Unless you set the date, time, and home time zone, the [Date/Time] screen will be displayed each time you turn the camera on. Specify the correct information.
- To set daylight saving time (1 hour ahead), choose [♣] in step 2 and then choose [♣] by pressing the [▲][♥] buttons.

# Changing the Date and Time Adjust the date and time as follows.

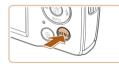

| 1 | Access the menu screen.  |  |
|---|--------------------------|--|
|   | Press the [MENU] button. |  |

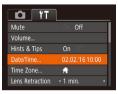

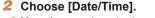

- Move the zoom lever to choose the [**f**] tab.
- Press the [▲][♥] buttons to choose [Date/Time], and then press the [<sup>™</sup>] button.

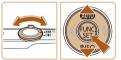

#### Change the date and time.

- Follow step 2 in "Setting the Date and Time" (<u>13</u>) to adjust the settings.
- Press the [MENU] button to close the menu screen.
- Date/time settings can be retained for about 3 weeks by the camera's built-in date/time battery (backup battery) after the battery pack is removed.
  - The date/time battery will be charged in about 4 hours once you insert a charged battery pack, even if the camera is left off.
  - Once the date/time battery is depleted, the [Date/Time] screen will be displayed when you turn the camera on. Set the correct date and time as described in "Setting the Date and Time" (213).

#### **Display Language**

Change the display language as needed.

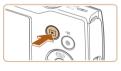

Enter Playback mode.
 Press the ID button

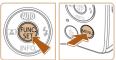

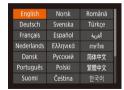

# Access the setting screen. Press and hold the [ ) button, and then press the IMFNI II button.

#### **3** Set the display language.

- Press the [▲][♥][4][▶] buttons to choose a language, and then press the [<sup>®</sup>] button.
- Once the display language has been set, the setting screen is no longer displayed.

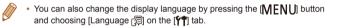

Movies

## **Trying the Camera Out**

Follow these instructions to turn the camera on, shoot still images or movies, and then view them.

## Shooting (Smart Auto)

For fully automatic selection of the optimal settings for specific scenes, simply let the camera determine the subject and shooting conditions.

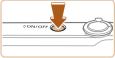

## • The startup screen is displayed.

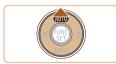

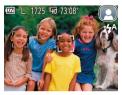

#### Enter [AUTO] mode.

Turn the camera on

Press the ON/OFF button

- Press the [▲] button several times until [AUTO] is displayed.
- Aim the camera at the subject. The camera will make a slight clicking noise as it determines the scene.
- A scene icon is displayed in the upper right of the screen.
- Frames displayed around any detected subjects indicate that they are in focus.

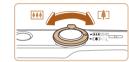

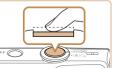

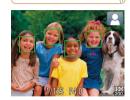

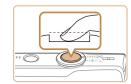

#### 2Shoot.

- Press the shutter button all the way down.
- As the camera shoots, a shutter sound is played, and in low-light conditions, the flash fires automatically.
- Keep the camera still until the shutter sound ends.
- After displaying your shot, the camera will revert to the shooting screen.

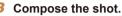

To zoom in and enlarge the subject, move the zoom lever toward [1] (telephoto), and to zoom away from the subject, move it toward []] (wide angle).

#### 4 Shoot. Shooting Still Images ①Focus.

 Press the shutter button lightly, halfway down. The camera beeps twice after focusing, and AF frames are displayed to indicate image areas in focus.

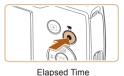

# $\begin{array}{l} \textbf{Recording Movies}\\ \hline \textbf{0} \textbf{Start recording.} \end{array}$

- Black bars displayed on the top and bottom edges of the screen indicate image areas not recorded.
- Frames displayed around any detected faces indicate that they are in focus.
- Once recording begins, take your finger off the movie button.

#### **2**Finish recording.

 Press the movie button again to stop recording. The camera beeps twice as recording stops.

### Viewing

After shooting images or movies, you can view them on the screen as follows.

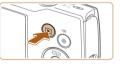

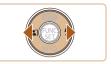

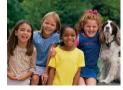

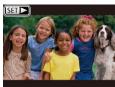

# Enter Playback mode. Press the [] button.

• Your last shot is displayed.

#### 2 Choose images.

- To view the previous image, press the [4] button. To view the next image, press the [b] button.
- Press and hold the [4][b] buttons to browse through images quickly.

 Movies are identified by a [SET >] icon. To play movies, go to step 3.

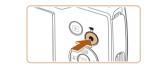

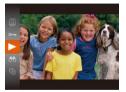

#### **3** Play movies.

- Press the [<sup>™</sup>) button, press the [▲][▼] buttons to choose [▶], and then press the [<sup>™</sup>] button again.
- Playback now begins, and after the movie is finished, [SET >] is displayed.
- To adjust the volume, press the [▲][▼] buttons during playback.

To switch to Shooting mode from Playback mode, press the shutter button halfway.

#### Erasing Images

You can choose and erase unneeded images one by one. Be careful when erasing images, because they cannot be recovered.

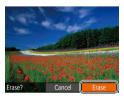

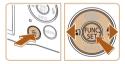

# Press the [4][) buttons to choose an image. 2 Erase the image.

- Press the (前) button.
- After [Erase?] is displayed, press the [◀][▶] buttons to choose [Erase], and then press the [險] button.

Choose an image to erase.

- The current image is now erased.
- To cancel erasure, press the [4][b] buttons to choose [Cancel], and then press the [m] button.

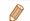

You can choose multiple images to erase at once (262).

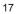

# **Camera Basics**

Other basic operations and more ways to enjoy your camera, including shooting and playback options

| On/Off19                                 | 9 |
|------------------------------------------|---|
| Power-Saving Features (Auto Power Down)1 | 9 |
| Shutter Button                           | 0 |
| Shooting Display Options                 | 0 |

| Using the FUNC. Menu   | 21 |
|------------------------|----|
| Using the Menu Screen2 | 22 |
| Indicator Display      | 23 |

## On/Off

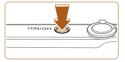

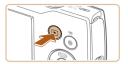

#### **Shooting Mode**

- Press the ON/OFF button to turn the camera on and prepare for shooting.
- To turn the camera off, press the ON/OFF button again.

#### **Playback Mode**

- Press the [] button to turn the camera on and view your shots.
- To turn the camera off, press the [**b**] button again.
- To switch to Playback mode from Shooting mode, press the [] button.
- To switch to Shooting mode from Playback mode, press the shutter button halfway (20).
- The lens will be retracted after about one minute once the camera is in Playback mode. You can turn the camera off when the lens is retracted by pressing the [b] button.

**Power-Saving Features (Auto Power Down)** 

As a way to conserve battery power, the camera automatically deactivates the screen (Display Off) and then turns itself off after a specific period of inactivity.

#### Power Saving in Shooting Mode

The screen is automatically deactivated after about one minute of inactivity. In about two more minutes, the lens is retracted and the camera turns itself off. To activate the screen and prepare for shooting when the screen is off but the lens is still out, press the shutter button halfway ([20]).

#### Power Saving in Playback Mode

The camera turns itself off automatically after about five minutes of inactivity.

- You can deactivate Auto Power Down and adjust the timing of Display Off, if you prefer (270).
  - Power saving is not active while the camera is connected to a computer ( $[\hfill ] 80$ ).

## **Shutter Button**

To ensure your shots are in focus, always begin by holding the shutter button halfway down, and once the subject is in focus, press the button all the way down to shoot.

In this manual, shutter button operations are described as pressing the button *halfway* or *all the way down*.

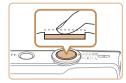

# Press halfway. (Press lightly to focus.)

 Press the shutter button halfway. The camera beeps twice, and frames are displayed around image areas in focus.

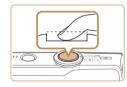

# Press all the way down. (From the halfway position, press fully to shoot.)

- The camera shoots, as a shutter sound is played.
- Keep the camera still until the shutter sound ends.
- Images may be out of focus if you shoot without initially pressing the shutter button halfway.
  - Length of shutter sound playback varies depending on the time required for the shot. It may take longer in some shooting scenes, and images will be blurry if you move the camera (or the subject moves) before the shutter sound ends.

#### Shooting Display Options

Press the  $[\bullet]$  button to view other information on the screen, or to hide the information. For details on the information displayed, see "On-Screen Information" ( $\square 97$ ).

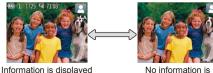

No information is displayed

- Screen brightness is automatically increased by the night view function when you are shooting under low light, making it easier to check how shots are composed. However, on-screen image brightness may not match the brightness of your shots. Note that any on-screen image distortion or jerky subject motion will not affect recorded images.
- For playback display options, see "Switching Display Modes" (256).

## **Using the FUNC. Menu**

Configure commonly used functions through the FUNC. menu as follows. Note that menu items and options vary depending on the shooting mode ([100 - 101) or playback mode ([104)).

button

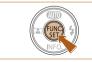

Access the FUNC. menu. Press the [@] button.

Choose a menu item.
 Press the [▲][▼] buttons to choose a menu item, and then press the [∞] or [▶]

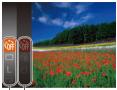

Options

#### Menu Items

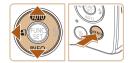

- 3 Choose an option.
- Choose an option.
  Press the [▲][♥] buttons to choose an
- option.
   Items labeled with a [MENU] icon can be configured by pressing the [MENU] button.

 Depending on the menu item, functions can be specified simply by pressing the [<sup>(m)</sup>] or [) button, or another screen is

displayed for configuring the function.

To return to the menu items, press the
 [◀] button.

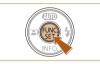

#### Finish the setup process.

- Press the [
  ) button.
- To undo any accidental setting changes, you can restore the camera's default settings (<u>174</u>).

## **Using the Menu Screen**

Configure a variety of camera functions through the menu screen as follows. Menu items are grouped by purpose on tabs, such as shooting [, playback [, and so on. Note that available menu items vary depending on the selected shooting or playback mode (, 102 – 104).

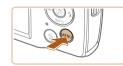

Access the menu screen.
Press the [MENU] button.

| On Off         |                          |
|----------------|--------------------------|
|                |                          |
|                |                          |
| 02.02.'16 10:0 |                          |
| <b>#</b>       |                          |
| < 1 min.       |                          |
|                | On Off<br>02.02.'1610:00 |

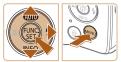

# IT Mute Off Volume... Hints & Tips On Bate/Time... 02.02.'16 10:00 Time Zone... Hens Retraction 1 min. +

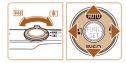

## 2 Choose a tab.

- Move the zoom lever to choose a tab.
- After you have pressed the [▲][▼] buttons to choose a tab initially, you can switch between tabs by pressing the [◀][▶] buttons.

| DÎ ÎT           | 1               |
|-----------------|-----------------|
| Mute            | OnOff           |
|                 |                 |
| Hints & Tips    |                 |
| Date/Time       | 02.02.'16 10:00 |
| Time Zone       | A .             |
| Lens Retraction | ≤ 1 min. →      |

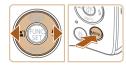

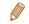

## Choose a menu item.

- Press the [▲][▼] buttons to choose an item.
- For menu items with options not shown, first press the [⑦] or [▶] button to switch screens, and then press the [▲][▼] buttons to select the menu item.
- To return to the previous screen, press the [MENU] button.

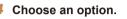

- Press the [4][>] buttons to choose an option.
- 5 Finish the setup process.
- Press the [MENU] button to return to the screen displayed before you pressed the [MENU] button in step 1.

 To undo any accidental setting changes, you can restore the camera's default settings (<u>1</u>74).

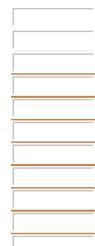

#### **Indicator Display**

The indicator on the back of the camera  $(\square 4)$  blinks in green at these times.

- Connected to a computer (
- Display off (19, 70)
- Starting up, recording, or reading
- Communicating with other devices
- Shooting long exposures (142)
- When the indicator blinks green, do not turn the camera off, or open the memory card/battery cover, or shake or hit the camera. This may corrupt images or damage the camera or memory card.

# **Auto Mode**

Convenient mode for easy shots with greater control over shooting

#### Shooting with Camera-Determined

| Settings              | 25 |
|-----------------------|----|
| Shooting (Smart Auto) |    |
| Scene Icons           |    |
| On-Screen Frames      |    |

| Common, Convenient Features                  | 29 |
|----------------------------------------------|----|
| Zooming In Closer on Subjects (Digital Zoom) | 29 |
| Auto Zooming in Response to Subject Movemer  | nt |
| (Auto Zoom)                                  | 30 |
| Using the Self-Timer                         | 31 |
| Deactivating the Flash                       | 32 |
| Adding a Date Stamp                          | 33 |
| Continuous Shooting                          | 34 |

| Image Customization Features            | 34 |
|-----------------------------------------|----|
| Changing the Number of Recording Pixels |    |
| (Image Size)                            | 34 |
| Changing Movie Image Quality            | 35 |
| Customizing Camera Operation            | 35 |
| Deactivating the Lamp                   | 35 |
|                                         |    |

# Shooting with Camera-Determined Settings

For fully automatic selection of the optimal settings for specific scenes, simply let the camera determine the subject and shooting conditions.

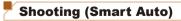

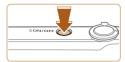

#### 1 Turn the camera on.

- Press the ON/OFF button.
- The startup screen is displayed.

Still Images

Movies

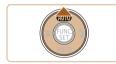

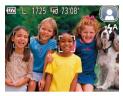

## Enter [AUTO] mode.

- Press the [▲] button several times until [AUTO] is displayed.
- Aim the camera at the subject. The camera will make a slight clicking noise as it determines the scene.
- A scene icon is displayed in the upper right of the screen (28).
- Frames displayed around any detected subjects indicate that they are in focus.

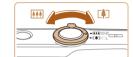

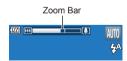

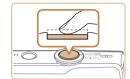

#### 4 Shoot. Shooting Still Images (1)Focus.

- Press the shutter button halfway. The camera beeps twice after focusing, and AF frames are displayed to indicate image areas in focus.
- Several AF frames are displayed when multiple areas are in focus.

#### Compose the shot.

To zoom in and enlarge the subject, move the zoom lever toward []] (telephoto), and to zoom away from the subject, move it toward []] (wide angle). (A zoom bar showing the zoom position is displayed.)

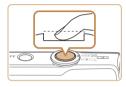

Elapsed Time

#### 2)Shoot.

- Press the shutter button all the way down.
- As the camera shoots, a shutter sound is played, and in low-light conditions, the flash fires automatically.
- Keep the camera still until the shutter sound ends.
- After displaying your shot, the camera will revert to the shooting screen.

#### Recording Movies 1 Start recording.

- Black bars displayed on the top and bottom edges of the screen indicate image areas not recorded.
- Frames displayed around any detected faces indicate that they are in focus.
- Once recording begins, take your finger off the movie button.

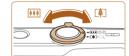

# (2) Resize the subject and recompose the shot as needed.

- To resize the subject, repeat the operations in step 3 (25). However, note that the sound of camera operations will be recorded. Note that movies shot at zoom factors shown in blue will look grainy.
- When you recompose shots, the focus, brightness, and colors will be automatically adjusted.

#### ③Finish recording.

- Press the movie button again to stop recording. The camera beeps twice as recording stops.
- Recording will stop automatically when the memory card becomes full.

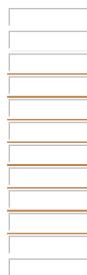

#### Still Images/Movies

 If the camera makes no operating sounds, it may have been turned on while holding down the [♥] button. To activate sounds, press the [MENU] button, choose [Mute] on the [ŷ♥] tab, and then press the [◀][▶] buttons to choose [Off].

#### Still Images

- A blinking [O] icon warns that images are more likely to be blurred by camera shake. In this case, mount the camera on a tripod or take other measures to keep it still.
  - If your shots are dark despite the flash firing, move closer to the subject. For details on the flash range, see "Camera" (1106).
  - The subject may be too close if the camera only beeps once when you press the shutter button halfway. For details on the range of focus (shooting range), see "Shooting Range" (<u>1107</u>).
  - To reduce red-eye and to assist in focusing, the lamp may be lit when shooting in low-light conditions.
  - A blinking [\$] icon displayed when you attempt to shoot indicates that shooting is not possible until the flash has finished recharging. Shooting can resume as soon as the flash is ready, so either press the shutter button all the way down and wait, or release it and press it again.
  - Although you can shoot again before the shooting screen is displayed, your previous shot may determine the focus, brightness, and colors used.

• You can change how long images are displayed after shots (253).

#### Movies

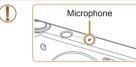

 Keep your fingers away from the microphone while recording movies.
 Blocking the microphone may prevent audio from being recorded or may cause the recording to sound muffled.

- Avoid touching camera controls other than the movie button when recording movies, because sounds made by the camera will be recorded.
- To prevent excessive motion blur when recording movies, mount the camera on a tripod or take other measures to hold it still.
- Audio recording is monaural.

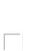

Movies

#### Scene Icons

In [AUTO] mode, shooting scenes determined by the camera are indicated by the icon displayed, and corresponding settings are automatically selected for optimal focusing, subject brightness, and color.

| Subject     |            |             | Peop           | le                   | (    | Other Sub      | jects             | l                           |
|-------------|------------|-------------|----------------|----------------------|------|----------------|-------------------|-----------------------------|
| Ba          | ckground   |             | In<br>Motion*1 | Shadows<br>on Face*1 |      | In<br>Motion*1 | At Close<br>Range | lcon<br>Background<br>Color |
| Bri         | ght        |             |                |                      | AUTO |                |                   | 0                           |
|             | Backlit    | رتي<br>1    |                | -                    | 37   |                |                   | Gray                        |
| Wit         | h Blue Sky | A           | Pa             |                      | AUTO |                |                   | Linht Dive                  |
|             | Backlit    |             |                | -                    | 34   |                | <b>1</b>          | Light Blue                  |
| Sunsets     |            |             | -              |                      |      | <b>**</b>      | -                 | Orange                      |
| Spotlights  |            |             | A              |                      |      |                |                   |                             |
| Dark        |            |             |                |                      |      | AUTO           |                   | Dark Blue                   |
| Tripod Used |            | <b>~</b> *2 |                | _                    | J*2  | -              | -                 |                             |

\*1 Not displayed for movies.

\*2 Displayed in dark scenes when the camera is held still, as when mounted on a tripod.

• Try shooting in [P] mode ([143]) if the scene icon does not match actual shooting conditions, or if it is not possible to shoot with your expected effect, color, or brightness.

Movies

#### **On-Screen Frames**

A variety of frames are displayed once the camera detects subjects you are aiming the camera at.

 A white frame is displayed around the subject (or person's face) determined by the camera to be the main subject, and gray frames are displayed around other detected faces. Frames follow moving subjects within a certain range to keep them in focus.

However, if the camera detects subject movement, only the white frame will remain on the screen.

- When you are pressing the shutter button halfway and the camera detects subject movement, a blue frame is displayed, and the focus and image brightness are constantly adjusted (Servo AF).
  - Try shooting in [P] mode (<sup>143</sup>) if no frames are displayed, if frames are not displayed around desired subjects, or if frames are displayed on the background or similar areas.

#### **Common, Convenient Features**

#### Still Images Movies Zooming In Closer on Subjects (Digital Zoom)

When distant subjects are too far away to enlarge using optical zoom, use digital zoom for up to about 32x enlargement.

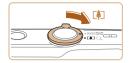

#### Zoom Factor

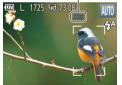

# Move the zoom lever toward [[4]].

- Hold the lever until zooming stops.
- Zooming stops at the largest zoom factor before the image becomes noticeably grainy, which is then indicated on the screen.

# 2 Move the zoom lever toward [[4]] again.

• The camera zooms in even closer on the subject.

- Moving the zoom lever will display the zoom bar (which indicates the zoom position). The zoom bar is color-coded to indicate the zoom range.
  - White range: optical zoom range where the image will not appear grainy.
  - Yellow range: digital zoom range where the image is not noticeably grainy (ZoomPlus).
  - Blue range: digital zoom range where the image will appear grainy. Because the blue range will not be available at some recording pixel settings (<u>34</u>), the maximum zoom factor can be achieved by following step 1.
- Zoomed images may look grainy under some recording pixel settings (<sup>34</sup>) and zoom factors. In this case, the zoom factor is shown in blue.

#### Still Images

#### Auto Zooming in Response to Subject Movement (Auto Zoom)

The camera automatically zooms in and out to keep a detected face (25) at a constant size. If the person moves closer, the camera automatically zooms out, and vice versa.

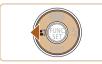

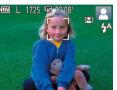

#### Enter Auto Zoom mode.

- Press the [4] button.
- [[]] is displayed.
- A white frame is displayed around the detected face, and the camera zooms in and out to keep the subject on the screen.
- When multiple faces are detected, a white frame is displayed around the main subject's face and up to two gray frames around other faces, as the camera zooms to keep these subjects on the screen.
- 2 Shoot.
- Auto zooming continues even after you shoot, and the frames are still displayed.
- To cancel auto zooming, press the [4] button again. [[APH] is displayed.
- Faces may not be detected at some zoom factors, or if the subject's head is tilted or facing the camera indirectly.
- · Auto zooming is deactivated in the following situations.
  - When you change the shooting mode
  - When you press the [MENU] button, movie button, or [()] button
- When you press the [ ] button

- When a detected subject moves toward the edge of the screen, the camera zooms out to keep the subject on the screen.
- The zoom factor cannot be changed after you press the shutter button all the way down in self-timer mode (<sup>[2]</sup><sub>[31]</sub>).
- The camera prioritizes zooming to keep subjects on the screen. For this
  reason, it may not be possible to maintain a constant face display size,
  depending on subject movement and shooting conditions.
- When no face is detected, the camera zooms to a certain level and stops zooming until a face is detected.

#### Still Images

Movies

#### Using the Self-Timer

With the self-timer, you can include yourself in group photos or other timed shots. The camera will shoot about 10 seconds after you press the shutter button.

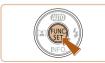

#### Configure the setting.

- Press the [) button, choose [) in the menu, and then choose [) (21).
- Once the setting is complete, [b] is displayed.

 Once you sta will blink and self-timer so
 Two seconds

- Once you start the self-timer, the lamp will blink and the camera will play a self-timer sound.
- Two seconds before the shot, the blinking and sound will speed up. (The lamp will remain lit in case the flash fires.)
- To cancel shooting after you have triggered the self-timer, press the [MENU] button.

Still Images

 To restore the original setting, choose [Ciril in step 1.

Movies

#### Using the Self-Timer to Avoid Camera Shake

This option delays shutter release until about two seconds after you have pressed the shutter button. If the camera is unsteady while you are pressing the shutter button, it will not affect your shot.

#### 2 Shoot.

- For Still Images: Press the shutter button halfway to focus on the subject, and then press it all the way down.
- For Movies: Press the movie button.

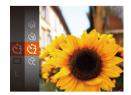

- Follow step 1 in "Using the Self-Timer" (
   <sup>31</sup>) and choose [
   <sup>31</sup>].
- Once the setting is complete, [<sup>1</sup>/<sub>2</sub>] is displayed.
- Follow step 2 in "Using the Self-Timer" (<u>31</u>) to shoot.

#### **Deactivating the Flash**

Prepare the camera for shooting without the flash as follows.

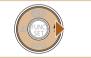

- Press the [ ] button several times until (1) is displayed.
- The flash will no longer be activated.
- To activate the flash, press the [] button again. ([4A] is displayed.) The flash will automatically fire in low-light conditions

• If a blinking [Q] icon is displayed when you press the shutter button halfway in camera-shake inducing. low-light conditions, mount the camera on a tripod or take other measures to keep it still.

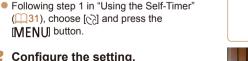

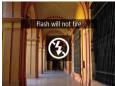

10 sec.

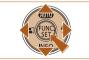

Customizing the Self-Timer

displayed. Follow step 2 in "Using the Self-Timer" (31) to shoot.

Configure the setting.

Press the [A][V] buttons to choose

Press the [4][b] buttons to choose a value, and then press the [@] button.

● Once the setting is complete. [6] is

• For movies shot using the self-timer, [Delay] represents the delay before recording begins, but the [Shots] setting has no effect.

You can specify the delay (0 - 30 seconds) and number of shots (1 - 10)

Choose [62].

[MFNI] button.

[Delav] or [Shots].

- When you specify multiple shots, image brightness and white balance are determined by the first shot. More time is required between shots when the flash fires or when you have specified to take many shots. Shooting will stop automatically when the memory card becomes full.
- When a delay longer than two seconds is specified, two seconds before the shot, the lamp blinking and self-timer sound will speed up. (The lamp will remain lit in case the flash fires.)

#### Still Images

#### Adding a Date Stamp

The camera can add the shooting date to images, in the lower-right corner. However, note that date stamps cannot be edited or removed, so confirm beforehand that the date and time are correct ( $\square$  13).

1

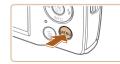

TY IT

Lamp Setting On OII Review image after shooting. Date Stamp 网 · Date

#### Configure the setting.

- Press the [MENU] button, choose [Date Stamp → on the [m] tab, and then choose the desired option (□22).
- Once the setting is complete, [[]] is displayed.

02/02/2016

#### 2 Shoot.

- As you take shots, the camera adds the shooting date or time to the lower-right corner of images.
- To restore the original setting, choose [Off] in step 1.

• Date stamps cannot be edited or removed.

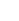

Shots taken without adding a date stamp can be printed with one as follows. However, adding a date stamp this way to images that already have one may cause it to be printed twice.

- Print using printer functions (183)
- Use camera DPOF print settings (286) to print
- Use the software downloaded from the Canon website (279) to print

#### Still Images

#### Continuous Shooting

Hold the shutter button all the way down to shoot continuously. For details on the continuous shooting speed, see "Camera" (1106).

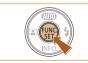

#### Configure the setting.

- Press the [) button, choose [] in the menu, and then choose [] ((21).
- Once the setting is complete, [] is displayed.

#### 2 Shoot.

• Hold the shutter button all the way down to shoot continuously.

- Cannot be used with the self-timer (231).
  - Shooting may stop momentarily or continuous shooting may slow down depending on shooting conditions, camera settings, and the zoom position.
  - As more shots are taken, shooting may slow down.
  - Shooting may slow down if the flash fires.

#### **Image Customization Features**

#### Still Images

# Changing the Number of Recording Pixels (Image Size)

Choose the image's number of recording pixels from 5 levels, as follows. For guidelines on how many shots at each recording pixel setting can fit on a memory card, see "Number of Shots per Memory Card" ( $\square$  108).

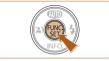

- The option you configured is now displayed.
- To restore the original setting, repeat this process but choose [L].
- Guidelines for Choosing Recording Pixel Setting Based on Paper Size
- A2 (16.5 x 23.4 in.) A3 – A5 (11.7 x 16.5 – 5.8 x 8.3 in.) 5 x 7 in. M2 Postcard 3.5 x 5 in.
- [S]: For e-mailing images.
- Imil: For images displayed on widescreen HDTVs or similar display devices, on a 16:9 screen.

#### Movies

#### Changing Movie Image Quality

Two image quality settings are available. For guidelines on the total recording time for movies at each level of image quality that will fit on a memory card, see "Recording Time per Memory Card" (1108).

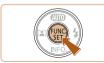

- Press the [m] button, choose [I]) in the menu, and choose the desired option (121).
- The option you configured is now displayed.
- To restore the original setting, repeat this process but choose [E<sub>HD</sub>].

#### **Customizing Camera Operation**

Customize shooting functions on the [

For instructions on menu functions, see "Using the Menu Screen" (22).

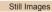

#### **Deactivating the Lamp**

You can deactivate the lamp that normally lights up to help you focus in lowlight conditions when you press the shutter button halfway, or that lights up to reduce red-eye when you shoot in low-light conditions with the flash.

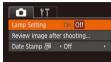

- Press the [MENU] button, choose [Lamp Setting] on the [1] tab, and then choose [Off] (122).
- To restore the original setting, repeat this process but choose [On].

| ImageNumber ofQualityRecording Pixels |             |            | Frame Rate | Details                              |  |  |
|---------------------------------------|-------------|------------|------------|--------------------------------------|--|--|
|                                       | EHD         | 1280 x 720 | 25 fps     | For shooting in HD.                  |  |  |
|                                       | <b>EVGA</b> | 640 x 480  | 30 fps     | For shooting in standard definition. |  |  |

 In [E<sub>HD</sub>] mode, black bars displayed on the top and bottom edges of the screen indicate image areas not recorded.

# **Other Shooting Modes**

Shoot more effectively in various scenes, and take shots enhanced with unique image effects or captured using special functions

| Specific | Scenes |
|----------|--------|
|----------|--------|

Shooting with Reduced Motion Blur (Digital IS) .... 38

| Applying Special Effects 38          | 3 |
|--------------------------------------|---|
| Shooting with a Fish-Eye Lens Effect |   |
| (Fish-Eye Effect)                    | ) |
| Shots Resembling Miniature Models    |   |
| (Miniature Effect)                   | ) |
| Shooting with a Toy Camera Effect    |   |
| (Toy Camera Effect)40                | ) |
| Shooting in Monochrome41             |   |

| Special Modes for Other Purposes41       |
|------------------------------------------|
| Auto Shooting after Detecting New Person |
| (Face Self-Timer)41                      |
| Shooting Long Exposures (Long Shutter)42 |

# **Specific Scenes**

Choose a mode matching the shooting scene, and the camera will automatically configure the settings for optimal shots.

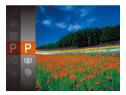

#### Choose a shooting mode.

- Press the [▲] button several times until
   [P] is displayed.
- Press the [
   button, choose [
   P] in the menu, and choose the desired option (
   21).
- 2 Shoot.

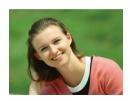

Still Images Movies

# Shooting Portraits (Portrait)

 Take shots of people with a softening effect.

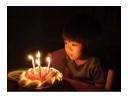

Still Images

Shooting under Low Light (Low Light)

 Shoot with minimal camera and subject shake even in low-light conditions.

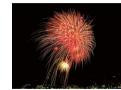

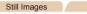

Movies

# Shooting Fireworks (Fireworks)

Vivid shots of fireworks.

- In [image: mount the camera on a tripod or take other measures to keep it still and prevent camera shake.
- P : [▲] mode recording pixel setting is [M] (2560 x 1920) and cannot be changed.
  - In () mode, although no frames are displayed when you press the shutter button halfway, optimal focus is still determined.

#### Still Images

# Shooting with Reduced Motion Blur (Digital IS)

Shoot with minimal camera and subject shake. In scenes where the flash is not fired, consecutive shots are combined to reduce camera shake and noise.

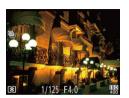

### Enter [(( ))] mode.

 Follow step 1 in "Specific Scenes" (<u>37</u>) and choose [(<u>\$)</u>].

#### 2 Shoot.

- Press the shutter button halfway. [i] is displayed on the left side of the screen in scenes where the flash is not fired.
- When [] is displayed, press the shutter button all the way down. Images will be shot continuously, and then be combined.
- When the icon is not displayed, press the shutter button all the way down to shoot a single image.
- Because the camera will shoot continuously when []] is displayed, hold it steady while shooting.
- In some scenes, images may not look as expected.
- When using a tripod, shoot in [AUTO] mode (25).
- [((≦))] mode recording pixel setting is [M] (2560 x 1920) and cannot be changed.

# **Applying Special Effects**

Add a variety of effects to images when shooting.

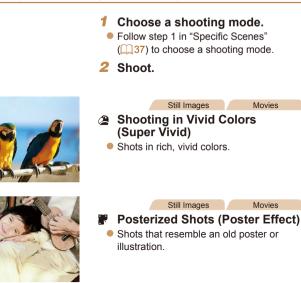

 In [2] and [1] modes, try taking some test shots first, to make sure you obtain the desired results.

# Shooting with a Fish-Eye Lens Effect (Fish-Eye Effect)

Shoot with the distorting effect of a fish-eye lens.

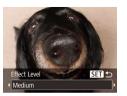

### Choose 🚺.

- 2 Choose an effect level.
- Press the [▼] button, press the [4][▶] buttons to choose an effect level, and then press the [<sup>™</sup>] button.
- A preview is shown of how your shot will look with the effect applied.
- 3 Shoot.

 Try taking some test shots first, to make sure you obtain the desired results.

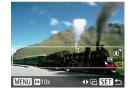

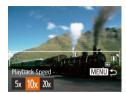

#### Movies

# Shots Resembling Miniature Models (Miniature Effect)

Creates the effect of a miniature model, by blurring image areas above and below your selected area.

You can also make movies that look like scenes in miniature models by choosing the playback speed before the movie is recorded. People and objects in the scene will move quickly during playback. Note that sound is not recorded.

# Choose [赳].

- Follow step 1 in "Specific Scenes" (<u>37</u>) and choose [<u>37</u>].
- A white frame is displayed, indicating the image area that will not be blurred.
- 2 Choose the area to keep in focus.
- Press the [▼] button.
- Move the zoom lever to resize the frame, and press the [▲][▼] buttons to move it.
- **3** For movies, choose the movie playback speed.
- Press the [MENU] button, and then press the [◀][▶] buttons to choose the speed.
- 4 Return to the shooting screen and shoot.
- Press the [MENU] button to return to the shooting screen, and then shoot.

# Playback Speed and Estimated Playback Time (for One-Minute Clips)

| Speed | Playback Time   |
|-------|-----------------|
| 5x    | Approx. 12 sec. |
| 10x   | Approx. 6 sec.  |
| 20x   | Approx. 3 sec.  |

- The zoom is not available when shooting movies. Be sure to set the zoom before shooting.
  - Try taking some test shots first, to make sure you obtain the desired results.
- To switch the orientation of the frame to vertical, press the [◀][▶] buttons in step 2. To return the frame to horizontal orientation, press the [▲][♥] buttons.
- To move the frame when it is in horizontal orientation, press the [▲][♥] buttons, and to move the frame when it is in vertical orientation, press the [◀][▶] buttons.
- Holding the camera vertically will change the orientation of the frame.
- Movie image quality is [EVG] when a still image recording pixel setting of [L] is selected and [E\_HD] when a still image recording pixel setting of [L] is selected ([...]34). These quality settings cannot be changed.

Still Images

# Shooting with a Toy Camera Effect (Toy Camera Effect)

This effect makes images resemble shots from a toy camera by vignetting (darker, blurred image corners) and changing the overall color.

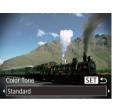

# 1 Choose [🖸].

 Follow step 1 in "Specific Scenes" (<u>37</u>) and choose [<u>37</u>].

### 2 Choose a color tone.

- Press the [▼] button, press the [4][▶] buttons to choose a color tone, and then press the [<sup>®</sup>) button.
- A preview is shown of how your shot will look with the effect applied.

3 Shoot.

| Standard | Shots resemble toy camera images.               |
|----------|-------------------------------------------------|
| Warm     | Images have a warmer tone than with [Standard]. |
| Cool     | Images have a cooler tone than with [Standard]. |

 Try taking some test shots first, to make sure you obtain the desired results. Movies

# Shooting in Monochrome

Shoot images in black and white, sepia, or blue and white.

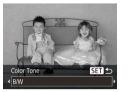

# Choose [⊿].

- Follow step 1 in "Specific Scenes" (<u>37</u>) and choose [].
- 2 Choose a color tone.
- Press the [▼] button, press the [4][▶] buttons to choose a color tone, and then press the [m] button.
- A preview is shown of how your shot will look with the effect applied.
- **3** Shoot.

| B/W   | Black and white shots. |
|-------|------------------------|
| Sepia | Sepia tone shots.      |
| Blue  | Blue and white shots.  |

# **Special Modes for Other Purposes**

#### Still Images

# Auto Shooting after Detecting New Person (Face Self-Timer)

The camera will shoot about two seconds after detecting that the face of another person (such as the photographer) has entered the shooting area (248). This is useful when including yourself in group photos or similar shots.

## Choose [🔅].

- Follow step 1 in "Specific Scenes" (<sup>37</sup>) and choose [<sup>3</sup>].
- **2** Compose the shot and press the shutter button halfway.
  - Make sure a green frame is displayed around the face you focus on and white frames around other faces.
- **3** Press the shutter button all the way down.
- The camera now enters shooting standby mode, and [Look straight at camera to start count down] is displayed.
- The lamp blinks and the self-timer sound is played.

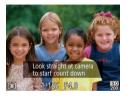

# Join the subjects in the shooting area and look at the camera.

- After the camera detects a new face, the lamp blinking and self-timer sound will speed up. (When the flash fires, the lamp will remain lit.) About two seconds later, the camera will shoot.
- To cancel shooting after you have triggered the self-timer, press the [MENU] button.
- Even if your face is not detected after you join the others in the shooting area, the camera will shoot about 15 seconds later.
  - To change the number of shots, press the [♥] button, press the [◀][▶] buttons to choose the number of shots, and then press the [險] button.

# Shooting Long Exposures (Long Shutter)

Specify a shutter speed of 1 - 15 seconds to shoot long exposures. In this case, mount the camera on a tripod or take other measures to prevent camera shake.

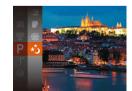

 Choose [\*].
 Follow step 1 in "Specific Scenes" (<sup>37</sup>) and choose [\*].

## **2** Choose the shutter speed.

- **3** Check the exposure.

 Press the shutter button halfway to view the exposure for your selected shutter speed.

4 Shoot.

- On-screen image brightness in step 3, when you pressed the shutter button halfway, may not match the brightness of your shots.
  - With shutter speeds of 1.3 seconds or slower, there will be a delay before you can shoot again, as the camera processes images to reduce noise.

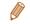

# P Mode

More discerning shots, in your preferred shooting style

- Instructions in this chapter apply to the camera when set to [P] mode.
- [P]: Program AE; AE: Auto Exposure
- Before using a function introduced in this chapter in modes other than [P], make sure the function is available in that mode (199 103).

| Shooting in Program AE ([P] Mode)        | 44 |
|------------------------------------------|----|
| Image Brightness (Exposure)              | 44 |
| Adjusting Image Brightness               |    |
| (Exposure Compensation)                  | 44 |
| Changing the Metering Method             | 45 |
| Changing the ISO Speed                   | 45 |
| Correcting Image Brightness (i-Contrast) | 46 |

| Adjusting White Balance              | 46 |
|--------------------------------------|----|
| Shooting Range and Focusing          | 47 |
| Shooting Close-Ups (Macro)           | 47 |
| Shooting Distant Subjects (Infinity) | 48 |
| Changing the AF Frame Mode           | 48 |
| Magnifying the Area in Focus         | 50 |
| Changing the Focus Setting           | 51 |

| Flash                                        | 51 |
|----------------------------------------------|----|
| Changing the Flash Mode                      | 51 |
| Other Settings                               | 52 |
| Displaying Grid Lines                        | 52 |
| Deactivating the Digital Zoom                | 52 |
| Changing the Image Display Style after Shots | 53 |

Still Images

Movies

# **Shooting in Program AE ([P] Mode)**

You can customize many function settings to suit your preferred shooting style.

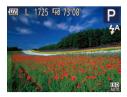

# Follow step 1 in "Specific Scenes" (137) and choose (P).

2 Customize the settings as desired (<sup>44</sup> – 53), and then shoot.

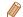

- If the optimum exposure cannot be obtained when you press the shutter button halfway, the shutter speed and aperture value are displayed in orange. In this case, try adjusting the ISO speed (<u></u>45) or activating the flash (if subjects are dark, <u></u>51), which may enable optimum exposure.
- Movies can be recorded in P mode as well, by pressing the movie button. However, some FUNC. (21) and MENU (22) settings may be automatically adjusted for movie recording.
- For details on the shooting range in [P] mode, see "Shooting Range" ([] 107).

# Image Brightness (Exposure)

Still Images

Movies

# Adjusting Image Brightness (Exposure Compensation)

The standard exposure set by the camera can be adjusted in 1/3-stop increments, in a range of -2 to +2.

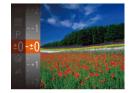

- Press the [<sup>®</sup>] button and choose [±0] in the menu. As you watch the screen, press the [▲][▼] buttons to adjust brightness ([121).
- When shooting movies, shoot with the exposure compensation bar displayed.

You can also shoot still images with exposure compensation bar displayed.
 While recording a movie, [AF] is displayed, and the exposure is locked.

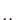

# Changing the Metering Method

Adjust the metering method (how brightness is measured) to suit shooting conditions as follows.

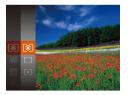

- Press the () button, choose () in the menu, and choose the desired option () 21).
- The option you configured is now displayed.

| Evaluative                                                                                                    | For typical shooting conditions, including backlit shots.<br>Automatically adjusts exposure to match the shooting conditions. |
|----------------------------------------------------------------------------------------------------|----------------------------------------------------------------------------------------------------|
| Center<br>Weighted Avg.<br>Betermines the average brightness of light across the entrinage area, calculated by treating brightness in the centri |                                                                                                    |
| • Spot                                                                                                    | Metering restricted to within the [[]] (Spot AE Point frame), displayed in the center of the screen.                          |

Changing the ISO Speed

Set the ISO speed to [AUTO] for automatic adjustment to suit the shooting mode and conditions. Otherwise, set a higher ISO speed for higher sensitivity, or a lower value for lower sensitivity.

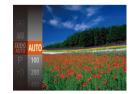

 Press the [m] button, choose [m] in the menu, and choose the desired option (<sup>1</sup>21).

Still Images

- The option you configured is now displayed.
- To view the automatically determined ISO speed when you have set the ISO speed to [AUTO], press the shutter button halfway.
- Although choosing a lower ISO speed may reduce image graininess, there may be a greater risk of subject and camera shake in some shooting conditions.
- Choosing a higher ISO speed will increase shutter speed, which may reduce subject and camera shake and increase the flash range. However, shots may look grainy.

# Correcting Image Brightness (i-Contrast)

Before shooting, excessively bright or dark image areas (such as faces or backgrounds) can be detected and automatically adjusted to the optimal brightness. Insufficient overall image contrast can also be automatically corrected before shooting to make subjects stand out better.

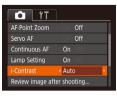

- Press the [MENU] button, choose [i-Contrast] on the [1] tab, and then choose [Auto] (122).
- Once the setting is complete, [C<sub>i</sub>] is displayed.
- Under some shooting conditions, correction may be inaccurate or may cause images to appear grainy.
- You can also correct existing images (165).

# **Adjusting White Balance**

By adjusting white balance (WB), you can make image colors look more natural for the scene you are shooting.

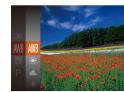

 Press the [
) button, choose [
) in the menu, and choose the desired option (
).

Still Images

Movies

 The option you configured is now displayed.

| AWB     | Auto          | Automatically sets the optimal white balance for the shooting<br>conditions.                                |
|---------|---------------|----------------------------------------------------------------------------------------------------|
| ۲       | Day Light     | For shooting outdoors in fair weather.                                                                      |
| 2       | Cloudy        | For shooting in cloudy conditions, in the shade, or at twilight.                                            |
| *       | Tungsten      | For shooting under ordinary incandescent (tungsten) lighting<br>and similarly colored fluorescent lighting. |
| <u></u> | Fluorescent   | For shooting under warm-white (or similarly colored) or<br>cool-white fluorescent lighting.                 |
| 洲       | Fluorescent H | For shooting under daylight fluorescent and similarly colored<br>fluorescent lighting.                      |
|         | Custom        | For manually setting a custom white balance (🛄47).                                                          |

# Custom White Balance

For image colors that look natural under the light in your shot, adjust white balance to suit the light source where you are shooting. Set the white balance under the same light source that will illuminate your shot.

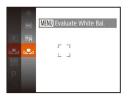

- Follow the steps in "Adjusting White Balance" (246) to choose [...].
- Aim the camera at a plain white subject, so that the entire screen is white. Press the [MENU] button.
- The tint of the screen changes once the white balance data has been recorded.

• Colors may look unnatural if you change camera settings after recording white balance data.

# **Shooting Range and Focusing**

Still Images

# Shooting Close-Ups (Macro)

To restrict the focus to subjects at close range, set the camera to [M]. For details on the range of focus, see "Shooting Range" ((1000) 107).

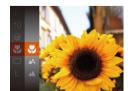

- Once the setting is complete, [] is displayed.
- If the flash fires, vignetting may occur.
- In the yellow bar display area below the zoom bar, [\*] will turn gray and the camera will not focus.
- To prevent camera shake, try mounting the camera on a tripod and shooting with the camera set to [<sup>1</sup>/<sub>2</sub>] (<u>1</u>31).

Movies

Movies

# Shooting Distant Subjects (Infinity)

To restrict the focus to distant subjects, set the camera to  $[\underline{\blacktriangle}]$ . For details on the range of focus, see "Shooting Range" ( $[\underline{\square}]$ 107).

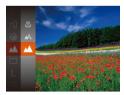

- Press the [) button, choose [] in the menu, and then choose [] ([] 21).
- Once the setting is complete, [] is displayed.

Still Images

# Changing the AF Frame Mode

Change the AF (auto focus) frame mode to suit the shooting conditions as follows.

| T I           | ]                             |   |
|---------------|-------------------------------|---|
| AF Frame      | <ul> <li>Face AiAF</li> </ul> | ٠ |
| Digital Zoom  |                               |   |
| AF-Point Zoom | On Off                        |   |
| Servo AF      |                               |   |
| Continuous AF |                               |   |
| Lamp Setting  | On Off                        |   |

 Press the [MENU] button, choose [AF Frame] on the [1] tab, and then choose the desired option (122).

# Face AiAF

- Detects people's faces, and then sets the focus, exposure (evaluative metering only), and white balance ([AWB] only).
- After you aim the camera at the subject, a white frame is displayed around the person's face determined by the camera to be the main subject, and up to two gray frames are displayed around other detected faces.
- When the camera detects movement, frames will follow moving subjects, within a certain range.
- After you press the shutter button halfway, up to nine green frames are displayed around faces in focus.
  - If faces are not detected, or when only gray frames are displayed (without a white frame), up to nine green frames are displayed in the areas in focus when you press the shutter button halfway.
    - If faces are not detected when Servo AF (49) is set to [On], the AF frame is displayed in the center of the screen when you press the shutter button halfway.
    - Examples of faces that cannot be detected:
    - Subjects that are distant or extremely close
    - Subjects that are dark or light
    - Faces in profile, at an angle, or partly hidden
    - The camera may misinterpret non-human subjects as faces.
    - No AF frames are displayed if the camera cannot focus when you press the shutter button halfway.

# Choosing Subjects to Focus On (Tracking AF)

Shoot after choosing a subject to focus on as follows.

# Choose [Tracking AF].

- Follow the steps in "Changing the AF Frame Mode" (<u>148</u>) to choose [Tracking AF].
- [
   ;] is displayed in the center of the screen.

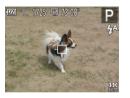

#### Choose a subject to focus on.

- Aim the camera so that [-] is on the desired subject.
- 3 Shoot.
- Press the shutter button all the way down to shoot.

• [Servo AF] (<sup>49</sup>) is set to [On] and cannot be changed.

- Tracking may not be possible when subjects are too small or move too rapidly, or when subject color or brightness matches that of the background too closely.
- [AF-Point Zoom] on the [
- [V] and [A] are not available.

# Center

One AF frame is displayed in the center. Effective for reliable focusing.

- A yellow AF frame is displayed with () if the camera cannot focus when you press the shutter button halfway.
  - To compose shots so that subjects are positioned at the edge or in a corner, first aim the camera to capture the subject in an AF frame, and then hold the shutter button halfway down. As you continue to hold the shutter button halfway, recompose the shot as desired, and then press the shutter button all the way down (Focus Lock).

Still Images

Movies

# Shooting with Servo AF

This mode helps avoid missing shots of subjects in motion, because the camera continues to focus on the subject and adjust the exposure as long as you press the shutter button halfway.

| 1T            | 1                             |   |
|---------------|-------------------------------|---|
| AF Frame      | <ul> <li>Face AiAF</li> </ul> | Þ |
| Digital Zoom  |                               |   |
|               |                               |   |
| Servo AF      | On Off                        |   |
| Continuous AF |                               |   |
| Lamp Setting  |                               |   |

# 1 Configure the setting.

 Press the [MENU] button, choose [Servo AF] on the [1] tab, and then choose [On] (122).

# 2 Focus.

 The focus and exposure are maintained where the blue AF frame is displayed while you are pressing the shutter button halfway.

- Focusing may not be possible in some shooting conditions.
- In low-light conditions, Servo AF may not be activated (AF frames may not turn blue) when you press the shutter button halfway. In this case, the focus and exposure are set according to the specified AF frame mode.
- If optimum exposure cannot be obtained, the shutter speed and aperture value are displayed in orange. Release the shutter button, and then press it halfway again.
- [AF-Point Zoom] on the [
- Not available when using the self-timer (231).

You can check the focus by pressing the shutter button halfway, which will enlarge the portion of the image in focus in the AF frame.

# Configure the setting.

 Press the [MENU] button, choose [AF-Point Zoom] on the [1] tab, and then choose [On] (122).

### 2 Check the focus.

- In [Face AiAF] AF mode, the face detected as the main subject is magnified when the shutter button is pressed halfway. In [Center] AF mode, the AF frame in the center is magnified.
- The area in focus is not magnified in the following cases when the shutter button is pressed halfway.
  - [Face AiAF]: When a face was not detected, or when the person is too close to the camera and their face is too large for the screen
  - [Center]: When the camera cannot focus on the subject
  - [Tracking AF]: Not magnified in this mode
  - When digital zoom is used (29)

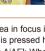

#### Still Images

# **Changing the Focus Setting**

You can change default camera operation of constantly focusing on subjects it is aimed at, even when the shutter button is not pressed. Instead, you can limit camera focusing to the moment you press the shutter button halfway

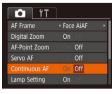

Press the IMFNI I button, choose [Continuous AF] on the [1] tab, and then choose [Off] (122)

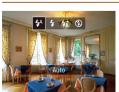

Flash

- Press the [] button, press the []] buttons to choose a flash mode, and then press the [@] button.
- The option you configured is now displayed.

Helps avoid missing sudden photo opportunities, because the camera Οn constantly focuses on subjects until you press the shutter button halfway. Off Conserves battery power, because the camera does not focus constantly.

[4^] Auto Fires automatically in low-light conditions.

[4] On Fires for each shot.

# [4\*] Slow Synchro

Fires to illuminate the main subject (such as people) while shooting at a slower shutter speed to illuminate backgrounds out of flash range.

- In [4\*] mode, mount the camera on a tripod or take other measures to keep it still and prevent camera shake.
- In [4\*] mode, even after the flash fires, ensure that the main subject does not move until the shutter sound is finished playing.

# **Changing the Flash Mode**

You can change the flash mode to match the shooting scene. For details on the flash range, see "Camera" (106).

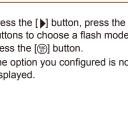

|  |  | _ |
|--|--|---|
|  |  | _ |
|  |  | _ |
|  |  |   |
|  |  | _ |
|  |  | _ |
|  |  | _ |

**[3] Off** For shooting without the flash.

 If a blinking [O] icon is displayed when you press the shutter button halfway in camera-shake inducing, low-light conditions, mount the camera on a tripod or take other measures to keep it still.

# **Other Settings**

Still Images

Movies

# **Displaying Grid Lines**

Grid lines can be displayed on the screen for vertical and horizontal reference while shooting.

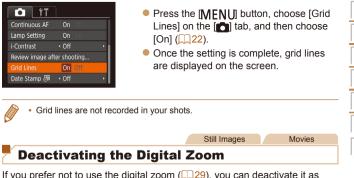

If you prefer not to use the digital zoom ( $\square 29$ ), you can deactivate it as follows.

| Tî 🌔          | ]                             |   |
|---------------|-------------------------------|---|
| AF Frame      | <ul> <li>Face AiAF</li> </ul> | • |
| Digital Zoom  | On Off                        |   |
| AF-Point Zoom |                               |   |
| Servo AF      |                               |   |
| Continuous AF |                               |   |
| Lamp Setting  |                               |   |

 Press the [MENU] button, choose [Digital Zoom] on the [1] tab, and then choose [Off] (122).

# Changing the Image Display Style after Shots

You can change how long images are displayed and what information is displayed immediately after shooting.

# Changing the Image Display Period after Shots

| Review image a    | fter shooting             |       |
|-------------------|---------------------------|-------|
| Display Time      | <ul> <li>Quick</li> </ul> | Þ     |
|                   |                           |       |
| Brief display aft | er shooting               |       |
|                   | Μ                         | ENU ᠫ |

- 1 Access the [Review image after shooting] screen.
- Press the [MENU] button, choose [Review image after shooting] on the [1] tab, and then press the [1] button (122).

## **2** Configure the setting.

 Choose [Display Time], and then choose the desired option (22).

| Quick | Displays images only until you can shoot again.                                                                                                   |
|-------|----------------------------------------------------------------------------------------------------|
|       | Displays images for the specified time. Even while the shot is displayed, you can take another shot by pressing the shutter button halfway again. |
| Hold  | Displays images until you press the shutter button halfway.                                                                                       |
| Off   | No image display after shots.                                                                                                    |

## Changing the Screen Displayed after Shots

Change the way images are displayed after shots as follows.

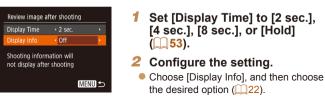

# Off Displays only the image. Detailed Displays shooting details (198).

- When [Display Time] (<sup>[]</sup><sub>153</sub>) is set to [Off] or [Quick], [Display Info] is set to [Off] and cannot be changed.
  - By pressing the [▼] button while an image is displayed after shooting, you can switch the display information. Note that the settings of [Display Info] are not changed. You can also erase images by pressing the [m] button, or protect images (<u>159</u>) by pressing the [m] button.

# **Playback Mode**

Have fun reviewing your shots, and browse or edit them in many ways

• To prepare the camera for these operations, press the []] button to enter Playback mode.

🜔 • It may not be possible to play back or edit images that were renamed or already edited on a computer, or images from other cameras.

| Viewing                                      | . 55 |
|----------------------------------------------|------|
| Switching Display Modes                      | .56  |
| Browsing and Filtering Images                | . 56 |
| Navigating through Images in an Index        | .56  |
| Finding Images Matching Specified Conditions | . 57 |
| Image Viewing Options                        | . 58 |
| Magnifying Images                            | .58  |
| Viewing Slideshows                           | .58  |

| Protecting Images               | 59 |
|---------------------------------|----|
| Using the Menu                  | 60 |
| Choosing Images Individually    | 60 |
| Selecting a Range               | 60 |
| Protecting All Images at Once   | 61 |
| Erasing Images                  | 62 |
| Erasing Multiple Images at Once | 62 |
| Rotating Images                 | 64 |
| Using the Menu                  | 64 |
| Deactivating Auto Rotation      | 64 |

| Editing Still Images                     | 65 |
|------------------------------------------|----|
| Resizing Images                          | 65 |
| Correcting Image Brightness (i-Contrast) | 65 |
| Correcting Red-Eye                       | 66 |

#### Still Images

Movies

# Viewing

After shooting images or movies, you can view them on the screen as follows.

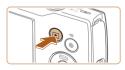

- Enter Playback mode.
- Press the [] button.
- Your last shot is displayed.

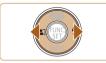

- **2** Browse through your images.
  - To view the previous image, press the [4] button. To view the next image, press the [) button.
  - Press and hold the [4][b] buttons to browse through images quickly.

Movies are identified by a [SET ] icon.

To play movies, go to step 3.

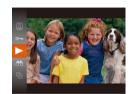

Volume Indicator

## **3** Play movies.

 To start playback, press the () button, press the [▲][▼] buttons to choose [▶], and then press the () button again.

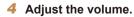

- Press the [A][V] buttons to adjust the volume.
- To adjust the volume when the volume indicator is no longer displayed, press the [▲][▼] buttons.
- 5 Pause playback.
- To pause or resume playback, press the
   [\*] button.
- After the movie is finished, [SET >] is displayed.

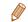

- To switch to Shooting mode from Playback mode, press the shutter button halfway.
- To have the most recent shot displayed when you enter Playback mode, choose MENU (□22) ► [►] tab ► [Resume] ► [Last shot].
- To change the transition shown between images, access MENU (□22) and choose your desired effect on the [▶] tab ▶ [Transition].

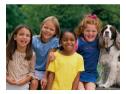

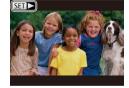

Movies

# Switching Display Modes

Press the [v] button to view other information on the screen, or to hide the information. For details on the information displayed, see "Playback (Detailed Information Display)" (198).

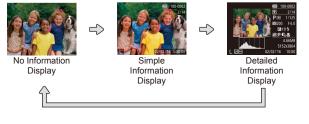

Still Images

Movies

# Overexposure Warning (for Image Highlights)

Washed-out highlights in the image flash on the screen in detailed information display ( $\square 56$ ).

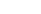

Still Images Movies

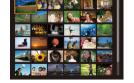

# Histogram

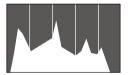

The graph in detailed information display (<u>156</u>) is a histogram showing the distribution of brightness in the image. The horizontal axis represents the degree of brightness, and the vertical axis, how much of the image is at each level of brightness. Viewing the histogram is a way to check exposure.

# **Browsing and Filtering Images**

Still Images Movies

# Navigating through Images in an Index

By displaying multiple images in an index, you can quickly find the images you are looking for.

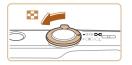

# **1** Display images in an index.

- Move the zoom lever toward []] to display images in an index. Moving the lever again will increase the number of images shown.
- To display fewer images, move the zoom lever toward [Q]. Fewer images are shown each time you move the lever.
- **2** Choose an image.
- Press the [▲][♥][♥][♥] buttons to choose an image.
- An orange frame is displayed around the selected image.
- Press the [) button to view the selected image in single-image display.

Movies

# Finding Images Matching Specified Conditions

Find desired images quickly on a memory card full of images by filtering image display according to your specified conditions. You can also protect ( $\square 59$ ) or delete ( $\square 62$ ) these images all at once.

| $\odot$ | Shot Date         | Displays the images shot on a specific date. |
|---------|-------------------|----------------------------------------------|
| ġ,      | Still image/Movie | Displays only still images or movies.        |

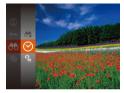

- Choose the first condition for image display or navigation.
- Press the [) button, choose [) in the menu, and choose a condition (21).
- 2 Choose the second condition for image display or navigation.
  - Press the [▲][♥][◀][▶] buttons to choose a condition, and then press the [<sup>®</sup>] button.

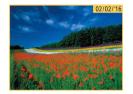

- **3** View the filtered images.
- Images matching your conditions are displayed in yellow frames. To view only these images, press the [4][>] buttons.
- To cancel filtered display, choose [I] in step 1.

• When the camera has found no corresponding images for some conditions, those conditions will not be available.

- To show or hide information, press the  $[\mathbf{v}]$  button in step 3.
- Options for viewing the images found (in step 3) include "Navigating through Images in an Index" (<u>156</u>), "Magnifying Images" (<u>158</u>), and "Viewing Slideshows" (<u>158</u>). You can protect, erase, or print all images found or add them to a photobook by choosing [Select All Images in Search] in "Protecting Images" (<u>159</u>), "Erasing Multiple Images at Once" (<u>162</u>), "Adding Images to the Print List (DPOF)" (<u>186</u>), or "Adding Images to a Photobook" (<u>188</u>).
- If you edit images and save them as new images (<u>165 66</u>), a message is displayed, and the images that were found are no longer shown.

# **Image Viewing Options**

Still Images

# **Magnifying Images**

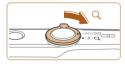

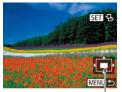

Approximate Position of Displayed Area

#### Magnify an image.

- Moving the zoom lever toward [O] will zoom in and magnify the image. You can magnify images up to about 10x by continuing to hold the zoom lever.
- To zoom out move the zoom lever toward [...]. You can return to singleimage display by continuing to hold it.
- Move the display position and switch images as needed.
- To move the display position, press the [▲][▼][◀][▶] buttons.
- While [SET ₽.] is displayed, you can switch to [SET r+] by pressing the [@] button. To switch to other images while zoomed, press the []] buttons. Press the [ ] button again to restore the original setting.

 You can return to single-image display from magnified display by pressing the [MFNI] button.

Press the [@] button choose [\$] in the menu, and choose the desired option (121)

Still Images

- The slideshow will start after [Loading image] is displayed for a few seconds.
- Press the IMFNI I button to stop the slideshow
- The camera's power-saving functions (119) are deactivated during slideshows.
- To pause or resume slideshows, press the [() button.
- You can switch to other images during playback by pressing the [4][1] buttons. For fast-forward or fast-rewind, hold the [4][ ] buttons down.
- In filtered display (157), only images matching search conditions are plaved.

# Viewing Slideshows

Automatically play back images from a memory card as follows. Each image is displayed for about three seconds.

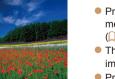

#### Movies

## Changing Slideshow Settings

You can set up slideshows to repeat, and you can change the transitions between images and the display duration of each image.

| Slideshow |                            |   |
|-----------|----------------------------|---|
| Repeat    | On Off                     |   |
| Play Time | <ul> <li>3 sec.</li> </ul> |   |
| Effect    | <ul> <li>Fade</li> </ul>   |   |
|           |                            |   |
| Chart     |                            |   |
| Start     | MEN                        | ٥ |
|           | IVIEN                      |   |

# Access the setting screen. Press the IMFNI I button, and then

Press the [MENU] button, and then choose [Slideshow] on the [▶] tab (
(22).

#### **2** Configure the settings.

- Choose a menu item to configure, and then choose the desired option (<u>22</u>).
- To start the slideshow with your settings, choose [Start] and press the [) button.
- To return to the menu screen, press the [MENU] button.

# Protect important images to prevent accidental erasure (262). Press the [\*] button, and the

**Protecting Images** 

- Press the [
   button, and then choose
   [Om] in the menu (
   21). [Protected]
   is displayed.
- To cancel protection, repeat this process and choose [On] again, and then press the [m] button.
- Protected images cannot be erased using the camera's erasure function.
   To erase them this way, first cancel protection.

#### Still Images

Movies

# Using the Menu

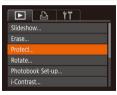

 Access the setting screen.
 Press the [MENU] button and choose [Protect] on the [Imi] tab (22).

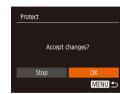

# Protect the image.

- Press the [MENU] button. A confirmation message is displayed.
- Press the [4][b] buttons to choose [OK], and then press the [) button.

• Images will not be protected if you switch to Shooting mode or turn the camera off before finishing the setup process in step 3.

# Selecting a Range

- 1 Choose [Select Range].
- Following step 2 in "Using the Menu" (<u>160</u>), choose [Select Range] and press the [) button.
- **2** Choose a starting image.
  - Press the [) button.

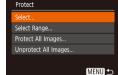

### Choose a selection method.

- Choose a menu item and an option as desired (<sup>22</sup>).
- To return to the menu screen, press the [MENU] button.

# <sup>K</sup>Choosing Images Individually

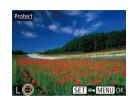

# Choose [Select].

Choose an image.

[m] is displayed.

images.

 Following step 2 in "Using the Menu" (<u>160</u>), choose [Select] and press the [<sup>®</sup>] button.

Press the [4][b] buttons to choose an

image, and then press the [@] button.

Repeat this process to specify other

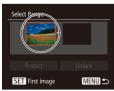

- Unlack MENU
- First image
- Press the [4][) buttons to choose an image, and then press the [) button.

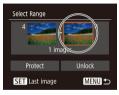

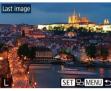

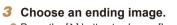

 Press the [) button to choose [Last image], and then press the [) button.

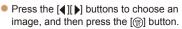

 Images before the first image cannot be selected as the last image.

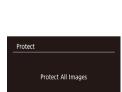

Cancel

**Protecting All Images at Once** 

and press the [ ] button.

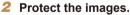

 Press the [4][b] buttons to choose [OK], and then press the [m] button.

Choose [Protect All Images].

 Following step 2 in "Using the Menu" (160), choose [Protect All Images]

To cancel protection for groups of images, choose [Unprotect All Images] in step 1.

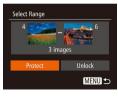

- 4 Protect the images.
- Press the [▼] button to choose [Protect], and then press the [<sup>®</sup>) button.

• To cancel protection for groups of images, choose [Unlock] in step 4.

Movies

# **Erasing Images**

You can choose and erase unneeded images one by one. Be careful when erasing images, because they cannot be recovered. However, protected images (159) cannot be erased.

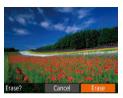

# Choose an image to erase.

- Press the [4][b] buttons to choose an image
- Erase the image.
- Press the (前) button.
- After [Erase?] is displayed, press the []] buttons to choose [Erase], and then press the [@] button.
- The current image is now erased.
- To cancel erasure, press the [4][] buttons to choose [Cancel], and then press the [@] button.

| En       |                    | I |
|----------|--------------------|---|
| Pr       | otect              | I |
| Rc       | otate              | i |
| Ph       | otobook Set-up     |   |
| i-C      | Contrast           |   |
|          |                    |   |
|          |                    |   |
|          |                    |   |
| Er       | ase                |   |
| _        | ase<br>lect        | - |
| Se       |                    |   |
| Se<br>Se | lect               |   |
| Se<br>Se | lect<br>lect Range |   |

### Erasing Multiple Images at Once

You can choose multiple images to erase at once. Be careful when erasing images, because they cannot be recovered. However, protected images (159) cannot be erased.

### **Choosing a Selection Method**

MENU 5

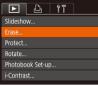

#### **1** Access the setting screen.

Press the IMFNI I button, and then choose [Erase] on the  $[\mathbf{b}]$  tab ( $(\mathbf{b})$ 22).

### Choose a selection method.

- Press the [A][V] buttons to choose a selection method, and then press the [@] button
- To return to the menu screen, press the [MFNI] button.

# Choosing Images Individually

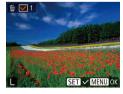

Erase?

Erase

## press the [@] button. Choose an image.

Choose [Select].

Once you choose an image following step 2 in "Choosing Images Individually"  $(\square 60)$ .  $[\checkmark]$  is displayed.

Following step 2 in "Choosing a Selection"

Method" (262), choose [Select] and

- To cancel selection, press the [@] button again. [1] is no longer displayed.
- Repeat this process to specify other images.
- 3 Erase the images.
- Press the [MFNI] button. A confirmation message is displayed.
- and then press the [@] button.

# Selecting a Range

3 images

Select Range

# Choose [Select Range].

Following step 2 in "Choosing a Selection" Method" (62), choose [Select Rangel and press the [@] button.

#### Choose images.

Follow steps 2 – 3 in "Selecting a Range" (60) to specify images.

#### Erase the images.

Press the [v] button to choose [Erase]. and then press the [m] button.

### Specifying All Images at Once

MENU

- Choose [Select All Images].
- Following step 2 in "Choosing a Selection" Method" (162), choose [Select All Images] and press the [m] button.

# Erase the images.

Press the [4][ ] buttons to choose [OK]. and then press the [m] button.

| Erase<br>Erase all | images? |
|--------------------|---------|
| Cancel             | OK      |
|                    |         |

Press the [4][b] buttons to choose [OK].

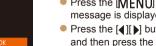

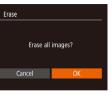

#### Still Images

# **Rotating Images**

Change the orientation of images and save them as follows.

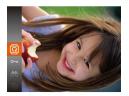

- Choose [@].
- Press the [
   button, and then choose
   [
   in the menu (
   21).

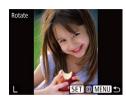

- **2** Rotate the image.
- Press the [4][) buttons to choose an image.
- To return to the menu screen, press the [MENU] button.

• Rotation is not possible when [Auto Rotate] is set to [Off] ([]64).

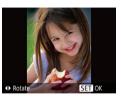

#### **2** Rotate the image.

Press the [4] or [] button, depending on the desired direction. Each time you press the button, the image is rotated 90°. Press the [] button to complete the setting.

# <sup>V</sup>Using the Menu

|             | Ъ        | ٢T | ] |
|-------------|----------|----|---|
| Slideshow.  |          |    |   |
| Erase       |          |    |   |
| Protect     |          |    |   |
| Rotate      |          |    |   |
| Photobook   | : Set-up |    |   |
| i-Contrast. |          |    |   |
|             |          |    |   |

# 1 Choose [Rotate].

 Press the [MENU] button and choose [Rotate] on the [▶] tab (<sup>22</sup>).

# **Deactivating Auto Rotation**

Follow these steps to deactivate automatic image rotation, which rotates images based on the current camera orientation.

| Þ                  | ۲T                            |  |
|--------------------|-------------------------------|--|
| i-Contrast         |                               |  |
| Red-Eye Correction | on                            |  |
| Resize             |                               |  |
| Transition         | <ul> <li>Fade</li> </ul>      |  |
| Auto Rotate        | On Off                        |  |
| Resume             | <ul> <li>Last seen</li> </ul> |  |

 Press the [MENU] button, choose [Auto Rotate] on the [] tab, and then choose [Off] (22).

• Images cannot be rotated ([164]) when you set [Auto Rotate] to [Off]. Additionally, images already rotated will be displayed in the original orientation.

# **Editing Still Images**

• Image editing (<u>65 – 66</u>) is only available when the memory card has sufficient free space.

Still Images

# Resizing Images

Save a copy of images at a lower number of recording pixels.

| Photobook Set-up    |
|---------------------|
| i-Contrast          |
| Red-Eye Correction  |
| Resize              |
| Transition • Fade • |
|                     |

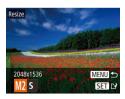

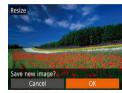

# Choose [Resize].

- Press the [MENU] button and choose [Resize] on the [F] tab (22).
- 2 Choose an image.
- Press the [◀][▶] buttons to choose an image, and then press the [⊕] button.

# **3** Choose an image size.

- Press the [4][b] buttons to choose the size, and then press the [m] button.
- [Save new image?] is displayed.
- **4** Save the new image.
- Press the [4][) buttons to choose [OK], and then press the [) button.
- The image is now saved as a new file.

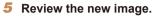

- Press the [MENU] button. [Display new image?] is displayed.
- Press the [4][b] buttons to choose [Yes], and then press the [) button.
- The saved image is now displayed.
- Editing is not possible for images shot at a recording pixel setting of [S] or [W] ([]34).
- Images cannot be resized to a higher number of recording pixels.

#### Still Images

# **Correcting Image Brightness (i-Contrast)**

Excessively dark image areas (such as faces or backgrounds) can be detected and automatically adjusted to the optimal brightness. Insufficient overall image contrast is also automatically corrected, to make subjects stand out better. Choose from four correction levels, and then save the image as a separate file.

| ► <b>Δ !T</b>      |  |
|--------------------|--|
|                    |  |
| Protect            |  |
| Rotate             |  |
| Photobook Set-up   |  |
| i-Contrast         |  |
| Red-Eye Correction |  |

Display new image?

# 1 Choose [i-Contrast].

- Press the [MENU] button, and then choose [i-Contrast] on the [F] tab ([22).
- 2 Choose an image.
- Press the [4][b] buttons to choose an image, and then press the [) button.

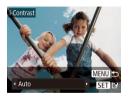

#### **3** Choose an option.

Press the [4][b] buttons to choose an option, and then press the [c] button.

Save as a new image and review.

 Follow steps 4 – 5 in "Resizing Images" (<u>65</u>).

- For some images, correction may be inaccurate or may cause images to appear grainy.
  - Images may look grainy after repeated editing using this function.
  - If [Auto] does not produce the expected results, try correcting images using [Low], [Medium], or [High].

#### Still Images

ed-Eve Correction

New Fil

Cancel

# **Correcting Red-Eye**

Automatically corrects images affected by red-eye. You can save the corrected image as a separate file.

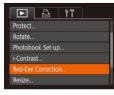

# Choose [Red-Eye Correction].

- Press the [MENU] button, and then choose [Red-Eye Correction] on the [F] tab (22).
- 2 Choose an image.
- Press the [4][) buttons to choose an image.

# **3** Correct the image.

- Press the [m] button.
- Red-eye detected by the camera is now corrected, and frames are displayed around corrected image areas.
- Enlarge or reduce images as needed. Follow the steps in "Magnifying Images" (<u>\$\$58</u>).
- 4 Save as a new image and review.
- Press the [▲][♥][◀][▶] buttons to choose [New File], and then press the [<sup>®</sup>] button.
- The image is now saved as a new file.
- Follow step 5 in "Resizing Images" (<u>65</u>).
- Some images may not be corrected accurately.

Overwrite

- To overwrite the original image with the corrected image, choose [Overwrite] in step 4. In this case, the original image will be erased.
- Protected images cannot be overwritten.

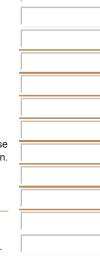

# **Setting Menu**

Customize or adjust basic camera functions for greater convenience

| Adjusting Basic Camera Functions | <mark>68</mark> |
|----------------------------------|-----------------|
| Silencing Camera Operations      | 68              |
| Adjusting the Volume             | 68              |
| Hiding Hints and Tips            | 68              |
| Date and Time                    | 69              |
| World Clock                      | 69              |
| Lens Retraction Timing           | 69              |

| Using Eco Mode             | 70 |
|----------------------------|----|
| Power-Saving Adjustment    |    |
| Screen Brightness          | 71 |
| Hiding the Start-Up Screen | 71 |
| Formatting Memory Cards    | 71 |
| File Numbering             | 72 |
| Date-Based Image Storage   | 73 |

| Checking Certification Logos      | 73 |
|-----------------------------------|----|
| Display Language                  | 73 |
| Adjusting Other Settings          |    |
| Restoring Default Camera Settings | 74 |

# **Adjusting Basic Camera Functions**

Basic camera functions are configured on the [[1] tab of the MENU (22). Customize commonly used functions as desired, for greater convenience.

# Silencing Camera Operations

Silence camera sounds and movies as follows.

| D IT            |                 |
|-----------------|-----------------|
| Mute            | On Off          |
|                 |                 |
| Hints & Tips    | On Off          |
| Date/Time       | 02.02.'16 10:00 |
| Time Zone       | <b>A</b>        |
| Lens Retraction | 1 min. →        |

camera on

• Choose [Mute], and then choose [On].

# Operation can also be silenced by holding down the [▼] button as you turn the

 Sound is not played during movies (<sup>1</sup>
<sup>55</sup>) if you mute camera sounds. To restore sound during movies, press the [▲] button. Adjust volume with the [▲][▼] buttons, as needed.

### Adjusting the Volume

Adjust the volume of individual camera sounds as follows.

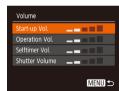

- Choose [Volume], and then press the [
   button.
- Choose an item, and then press the [◀][▶] buttons to adjust the volume.

# **Hiding Hints and Tips**

Hints and tips are normally shown when you choose FUNC. (21) items. If you prefer, you can deactivate this information.

|                 | L               |
|-----------------|-----------------|
| Mute            | On Off          |
| Volume          |                 |
| Hints & Tips    | On Off          |
| Date/Time       | 02.02.'16 10:00 |
| Time Zone       | *               |
| Lens Retraction |                 |

 Choose [Hints & Tips], and then choose [Off].

# **Date and Time**

Adjust the date and time as follows.

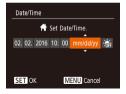

- Choose [Date/Time], and then press the [@] button.
- Press the [◀][▶] buttons to choose an item, and then press the [▲][♥] buttons to adjust the setting.

# World Clock

To ensure that your shots will have the correct local date and time when you travel abroad, simply register the destination in advance and switch to that time zone. This convenient feature eliminates the need to change the Date/ Time setting manually.

Before using the world clock, be sure to set the date and time and your home time zone, as described in "Setting the Date and Time" (113).

#### Time Zone

| Se      | lect an option       |
|---------|----------------------|
| 者 Home  | 02.02.2016 10:00     |
| 🛪 World | ,,;                  |
|         | SET Select Time Zone |
|         | MENU 5               |

### Specify your destination.

- Press the [▲][▼] buttons to choose
   [✗ World], and then press the [險] button.
- Press the [4][b] buttons to choose the destination.
- To set daylight saving time (1 hour ahead), choose [⅔∰] by pressing the [▲][♥] buttons, and then choose [⅔] by pressing the [◀][▶] buttons.
- Press the [ ] button.

| Tin      | ne Zone |                      |
|----------|---------|----------------------|
|          |         | Select an option     |
| <b>A</b> |         | 02.02.2016 10:00     |
| ≯        |         | 02.02.2016 11:00     |
|          |         | SET Select Time Zone |
|          |         |                      |

# 2 Switch to the destination time zone.

- Press the [▲][▼] buttons to choose
   [ズ World], and then press the [MENU] button.
- [X] is now shown on the shooting screen (197).

Adjusting the date or time while in [X] mode (
 14) will automatically
 update your [A Home] time and date.

# Lens Retraction Timing

The lens is normally retracted for safety about one minute after you press the  $[\square]$  button in Shooting mode  $(\square 19)$ . To have the lens retracted immediately after you press the  $[\square]$  button, set the retraction timing to [0 sec.].

| <b>11</b>       | L                          |
|-----------------|----------------------------|
|                 |                            |
| Hints & Tips    |                            |
| Date/Time       | 02.02.'16 10:00            |
| Time Zone       | #                          |
| Lens Retraction | <ul> <li>0 sec.</li> </ul> |
| Eco Mode        |                            |

• Choose [Lens Retraction], and then choose [0 sec.].

# Using Eco Mode

This function allows you to conserve battery power in Shooting mode. When the camera is not in use, the screen quickly darkens to reduce battery consumption.

1

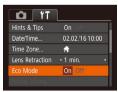

# Configure the setting.

- Choose [Eco Mode], and then choose [On].
- [ECO] is now shown on the shooting screen (197).
- The screen darkens when the camera is not used for approximately two seconds; approximately ten seconds after darkening, the screen turns off. The camera turns off after approximately three minutes of inactivity.

# 2 Shoot.

 To activate the screen and prepare for shooting when the screen is off but the lens is still out, press the shutter button halfway.

### **Power-Saving Adjustment**

Adjust the timing of automatic camera and screen deactivation (Auto Power Down and Display Off, respectively) as needed ([19]).

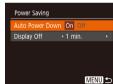

- Choose [Power Saving], and then press the [m] button.
- After choosing an item, press the [◀][▶] buttons to adjust it as needed.
- To conserve battery power, you should normally choose [On] for [Auto Power Down] and [1 min.] or less for [Display Off].
- The [Display Off] setting is applied even if you set [Auto Power Down] to [Off].
- These power-saving functions are not available when you have set Eco mode (<u>170</u>) to [On].

# Screen Brightness

Adjust screen brightness as follows.

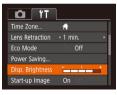

 Choose [Disp. Brightness], and then press the [4][) buttons to adjust the brightness.

For maximum brightness, press and hold the [♥] button for at least one second when the shooting screen is displayed or when in single-image display. (This will override the [Disp. Brightness] setting on the [♥] tab.) To restore the original brightness, press and hold the [♥] button again for at least one second or restart the camera.

# Hiding the Start-Up Screen

If you prefer, you can deactivate display of the start-up screen normally shown when you turn the camera on.

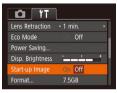

 Choose [Start-up Image], and then choose [Off].

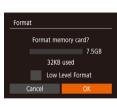

Formatting Memory Cards

should format the card with this camera

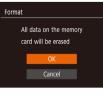

# Access the [Format] screen.

Choose [Format], and then press the [
 button.

# Choose [OK].

Before using a new memory card or a card formatted in another device, you

Formatting erases all data on a memory card. Before formatting, copy images

on the memory card to a computer, or take other steps to back them up.

An Eve-Fi card (189) contains software on the card itself. Before

formatting an Eve-Fi card, install the software on a computer.

 Press the [▲][♥] buttons to choose [Cancel], press the [◀][▶] buttons to choose [OK], and then press the [<sup>™</sup>/<sub>(™)</sub>] button.

# Format the memory card.

- To begin the formatting process, press the [▲][▼] buttons to choose [OK], and then press the [<sup>™</sup>] button.
- When formatting is finished, [Memory card formatting complete] is displayed.
   Press the [<sup>®</sup>] button.
- Formatting or erasing data on a memory card only changes file management information on the card and does not erase the data completely. When transferring or disposing of memory cards, take steps to protect personal information if necessary, as by physically destroying cards.

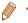

The total card capacity indicated on the formatting screen may be less than
the advertised capacity.

## Low-Level Formatting

Perform low-level formatting in the following cases: [Memory card error] is displayed, the camera is not working correctly, card image reading/writing is slower, continuous shooting is slower, or movie recording suddenly stops. Low-level formatting erases all data on a memory card. Before low-level formatting, copy images on the memory card to a computer, or take other steps to back them up.

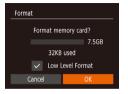

- On the screen in step 2 of "Formatting Memory Cards" (☐71), press the [▲][▼] buttons to choose [Low Level Format], and then press the [4][▶] buttons to select this option. A [√] icon is displayed.
- Follow steps 2 3 in "Formatting Memory Cards" (
   <sup>71</sup>) to continue with the formatting process.

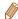

 Low-level formatting takes longer than "Formatting Memory Cards" (
 <sup>71</sup>), because data is erased from all storage regions of the memory card.

You can cancel low-level formatting in progress by choosing [Stop]. In this
case, all data will be erased, but the memory card can be used normally.

# **File Numbering**

Your shots are automatically numbered in sequential order (0001 - 9999) and saved in folders that store up to 2,000 images each. You can change how the camera assigns file numbers.

|                  | 1                             |
|------------------|-------------------------------|
| Power Saving     |                               |
| Disp. Brightness | +                             |
| Start-up Image   |                               |
| Format           | 7.5GB                         |
|                  | Continuous                    |
| Create Folder    | <ul> <li>Monthly →</li> </ul> |

 Choose [File Numbering], and then choose an option.

| Continuous | Images are numbered consecutively (until the 9999th shot is taken/<br>saved) even if you switch memory cards. |  |
|------------|----------------------------------------------------------------------------------------------------|--|
|            | Image numbering is reset to 0001 if you switch memory cards, or when a new folder is created.                 |  |

 Regardless of the option selected in this setting, shots may be numbered consecutively after the last number of existing images on newly inserted memory cards. To start saving shots from 0001, use an empty (or formatted, \$\logsymbol{271}\$) memory card.

## **Date-Based Image Storage**

Instead of saving images in folders created each month, you can have the camera create folders each day you shoot to store shots taken that day.

| L                              |                                  |
|--------------------------------|----------------------------------|
|                                | 1                                |
|                                |                                  |
| 7.5GB                          |                                  |
| <ul> <li>Continuous</li> </ul> | •                                |
| <ul> <li>Daily</li> </ul>      | •                                |
| NTSC PAL                       |                                  |
|                                | 7.5GB<br>• Continuous<br>• Daily |

- Choose [Create Folder], and then choose [Daily].
- Images will now be saved in folders created on the shooting date.

## Checking Certification Logos

Some logos for certification requirements met by the camera can be viewed on the screen. Other certification logos are printed in this guide, on the camera packaging, or on the camera body.

|                    | L                              |   |
|--------------------|--------------------------------|---|
| Format             | 7.5GB                          |   |
| File Numbering     | <ul> <li>Continuous</li> </ul> | ۲ |
| Create Folder      | <ul> <li>Monthly</li> </ul>    | • |
| Video System       | NTSC PAL                       |   |
| Certification Logo |                                |   |
| Language 🗐         | English                        |   |

 Choose [Certification Logo Display], and then press the [@] button.

## **Display Language**

Change the display language as needed.

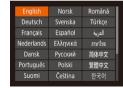

- Choose [Language 3], and then press the [m] button.
- Press the [▲][♥][4][▶] buttons to choose a language, and then press the [<sup>®</sup>] button.
- You can also access the [Language] screen in Playback mode by pressing and holding the [()] button and immediately pressing the [MENU] button.

## Adjusting Other Settings

The following settings can also be adjusted on the [ft] tab.

- [Video System] (<sup>1</sup>79)
- [FlashAir] ( 90)
- [Eye-Fi Settings] (189)

## **Restoring Default Camera Settings**

If you accidentally change a setting, you can restore default camera settings.

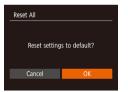

Access the [Reset All] screen.
 Choose [Reset All], and then press the

[@] button. **2 Restore default settings.** 

- Press the [4][) buttons to choose [OK],
- and then press the [ ( button.
- Default settings are now restored.
- The following functions are not restored to default settings.
  - [**Y**] tab settings [Date/Time] (<u>069</u>), [Time Zone] (<u>069</u>), [Language [] (<u>073</u>), and [Video System] (<u>079</u>)
  - Custom white balance data you have recorded (47)
  - Shooting mode (137)

# **Accessories**

Enjoy the camera in more ways with optional Canon accessories and other compatible accessories sold separately

| System Map76                 |
|------------------------------|
| Optional Accessories77       |
| Power Supplies77             |
| Flash Unit77                 |
| Other Accessories            |
| Printers77                   |
| Photo and Movie Storage78    |
| Using Optional Accessories78 |
| Playback on a TV78           |

| Using the Software                     | <b>79</b> |
|----------------------------------------|-----------|
| Checking Your Computer Environment     | 79        |
| Installing the Software                | 80        |
| Saving Images to a Computer            | 80        |
| Printing Images                        | 82        |
| Easy Print                             | 82        |
| Configuring Print Settings             | 83        |
| Printing Movie Scenes                  | 85        |
| Adding Images to the Print List (DPOF) | 86        |
| Adding Images to a Photobook           |           |

| Using an Eye-Fi/FlashAir Card               | 89 |
|---------------------------------------------|----|
| Connection Status Display                   | 90 |
| Configuring FlashAir Transfer               | 90 |
| Checking Eye-Fi Card Connection Information | 90 |
| Disabling Eye-Fi Transfer                   | 91 |

## **System Map**

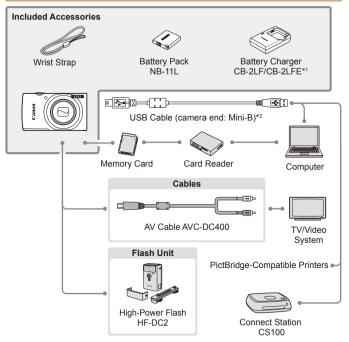

\*1 Also available for purchase separately.

\*2 A genuine Canon accessory is also available (Interface Cable IFC-400PCU).

#### Use of genuine Canon accessories is recommended.

This product is designed to achieve excellent performance when used with genuine Canon accessories.

Canon shall not be liable for any damage to this product and/or accidents such as fire, etc., caused by the malfunction of non-genuine Canon accessories (e.g., a leakage and/or explosion of a battery pack). Please note that this warranty does not apply to repairs arising out of the malfunction of non-genuine Canon accessories, although you may request such repairs on a chargeable basis.

## **Optional Accessories**

The following camera accessories are sold separately. Note that availability varies by area, and some accessories may no longer be available.

## Power Supplies

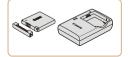

## Battery Pack NB-11LH

Rechargeable lithium-ion battery

## Battery Charger CB-2LF/CB-2LFE

- Charger for Battery Pack NB-11LH and NB-11L.
- The battery pack includes a convenient cover which you can attach to know the charge status at a glance. Attach the cover so that 
   is visible on a charged battery pack, and attach it so that
   is not visible on an uncharged battery pack.
  - Battery Pack NB-11L is also supported.
  - Battery Charger CB-2LD is also supported.
- The battery charger can be used in areas with 100 240 V AC power (50/60 Hz).
- For power outlets in a different format, use a commercially available adapter for the plug. Never use an electrical transformer designed for traveling, which may damage the battery pack.

## Flash Unit

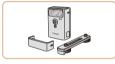

### High-Power Flash HF-DC2

• External flash for illuminating subjects that are out of range of the built-in flash.

## **Other Accessories**

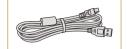

## Interface Cable IFC-400PCU

 For connecting the camera to a computer or printer.

## AV Cable AVC-DC400

 Connect the camera to a TV to enjoy playback on the larger TV screen.

## Printers

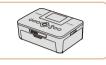

## Canon-Brand PictBridge-Compatible Printers

 Even without using a computer, you can print images by connecting the camera directly to a printer.

For details, visit your nearest Canon retailer.

## **Photo and Movie Storage**

## Connect Station CS100

A media hub for storing camera images. viewing on a connected TV. printing wirelessly on a Wi-Fi-compatible printer. sharing over the Internet and more

## Still Images **Using Optional Accessories**

Still Images

Movies

Movies

## **Playback on a TV**

Connecting the camera to a TV with the AV Cable AVC-DC400 (sold separately) enables you to view your shots on the larger screen of the TV as you control the camera.

For details on connection or how to switch inputs, refer to the TV manual.

Some information may not be displayed when viewing images on a TV (298).

## Black or white Yellow Yellow Black

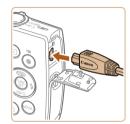

## Make sure the camera and TV are off.

#### 2 Connect the camera to the TV

- On the TV, insert the cable plugs fully into the video inputs as shown.
- On the camera, open the terminal cover and insert the cable plug fully into the camera terminal.

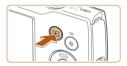

# **3** Turn the TV on and switch to video input.

• Switch the TV input to the external input you connected the cable to in step 2.

## **4** Turn the camera on.

- Press the [] button to turn the camera on.
- Images from the camera are now displayed on the TV. (Nothing is displayed on the camera screen.)
- When finished, turn off the camera and TV before disconnecting the cable.

 Correct display is not possible unless the camera video output format (NTSC or PAL) matches the TV format. To change the video output format, press the [MENU] button and choose [Video System] on the [Υ] tab. (For Japan, choose [NTSC].)

## **Using the Software**

To utilize the features of the following software, download the software from the Canon website and install it on your computer.

- CameraWindow
  - Import images to your computer
  - To view and edit images on a computer, use preinstalled or commonly available software compatible with images captured by the camera.

## Checking Your Computer Environment

For detailed software system requirements and compatibility information (including support in new operating systems), visit the Canon website.

## Installing the Software

Windows 7 and Mac OS X 10.8 are used here for the sake of illustration

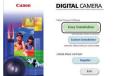

## Download the software

- With a computer connected to the Internet access http://www.canon.com/icpd/.
- Access the site for your country or region.
- Download the software

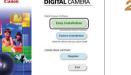

## Install the files.

- Click [Easy Installation] and follow the on-screen instructions to complete the installation process. Installation may take some time, depending on computer performance and the Internet connection.
- Click [Finish] or [Restart] on the screen after installation
- Internet access is required, and any ISP account charges and access fees must be paid separately.
- To uninstall the software, follow these steps.
  - Windows: Select [Start] menu ► [All Programs] ► [Canon Utilities], and then choose the software for uninstallation
  - Mac OS: In the [Canon Utilities] folder within the [Applications] folder, drag the folder of the software for uninstallation to the Trash, and then empty the Trash.

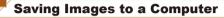

Using a USB cable (sold separately; camera end; Mini-B), you can connect the camera to the computer and save images to the computer.

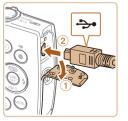

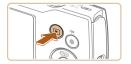

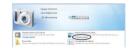

#### Connect the camera to the computer.

- With the camera turned off, open the cover (n) With the smaller plug of the USB cable in the orientation shown insert the plug fully into the camera terminal (2).
- Insert the larger plug of the USB cable in the computer's USB port. For details about USB connections on the computer. refer to the computer user manual.

#### Turn the camera on to access CameraWindow.

- Press the [] button to turn the camera on
- Mac OS: CameraWindow is displayed when a connection is established between the camera and computer.
- Windows: Follow the steps introduced below.
- In the screen that is displayed, click the change program link of []].

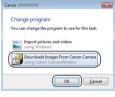

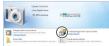

| er Hilte Lanevillelev H              |                                                                            |
|--------------------------------------|----------------------------------------------------------------------------|
| Cert Cashing<br>Ball Hall / Soc Hall | Matellane Case (00000)<br>Inmaniteme 1330<br>(bentiment<br>Belog Casely Ad |
|                                      |                                                                            |
|                                      | Import Integet from Camera                                                 |

#### Choose [Downloads Images From Canon Camera] and then click [OK].

Double-click [

# **3** Save the images to the computer.

- Click [Import Images from Camera], and then click [Import Untransferred Images].
- Images are now saved to the Pictures folder on the computer, in separate folders named by date.
- After images are saved, close CameraWindow, press the [] button to turn the camera off, and unplug the cable.
- To view images you save to a computer, use preinstalled or commonly available software compatible with images captured by the camera.

- Windows 7: If the screen in step 2 is not displayed, click the i icon in the taskbar.
- Mac OS: If CameraWindow is not displayed after step 2, click the [CameraWindow] icon in the Dock.
- Although you can save images to a computer simply by connecting your camera to the computer without using the software, the following limitations apply.
- It may take a few minutes after you connect the camera to the computer until camera images are accessible.
- Images shot in vertical orientation may be saved in horizontal orientation.
- Image protection settings may be cleared from images saved to a computer.
- Some problems may occur when saving images or image information, depending on the operating system version, the software in use, or image file sizes.

## **Printing Images**

Your shots can easily be printed by connecting the camera to a printer. On the camera, you can specify images to set up batch printing, prepare orders for photo development services, and prepare orders or print images for photobooks.

A Canon SELPHY CP series compact photo printer is used here for the sake of illustration. Screens displayed and available functions vary by printer. Also refer to the printer manual for additional information.

#### Still Images

Movies

## **Easy Print**

Easily print your shots by connecting the camera to a PictBridge-compatible printer (sold separately) with the USB cable.

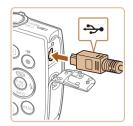

- Make sure the camera and printer are off.
- Connect the camera to the printer.
- Open the terminal cover. Holding the smaller cable plug in the orientation shown, insert the plug fully into the camera terminal
- Connect the larger cable plug to the printer. For other connection details, refer to the printer manual.

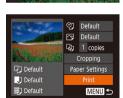

- Turn the printer on.
- Turn the camera on.
- Press the III button to turn the camera on

## Choose an image.

- Press the [4][ ] buttons to choose an image.
- Access the printing screen.
- Press the [@] button, choose [1], and press the [@] button again.

# Print the image.

- Press the [A][V] buttons to choose [Print], and then press the [ ] button.
- Printing now begins.
- To print other images, repeat the above procedures starting from step 5 after printing is finished.
- When you are finished printing, turn the camera and printer off and disconnect the cable
- For Canon-brand PictBridge-compatible printers (sold separately), see "Printers" (277).

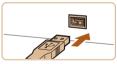

## Configuring Print Settings

| AND MARTIN   | ୍ରୀ ଏ     | Default     | ۲ |
|--------------|-----------|-------------|---|
|              | $\square$ | Default     |   |
| A CONTRACTOR | Q)        | 1 copies    |   |
|              |           | Cropping    |   |
| Default      | Pap       | er Settings |   |
| 🜙 Default    |           | Print       |   |
| 🗊 Default    |           | MENU 🛨      |   |

## Access the printing screen.

 Follow steps 1 – 6 in "Easy Print" (<u>282</u>) to access the screen at left.

## **2** Configure the setting.

Press the [▲][▼] buttons to choose an item, and then press the [◀][▶] buttons to choose an option.

|                   | Default       | Matches current printer settings.                                           |
|-------------------|---------------|-----------------------------------------------------------------------------|
|                   | Date          | Prints images with the date added.                                          |
| OJ                | File No.      | Prints images with the file number added.                                   |
|                   | Both          | Prints images with both the date and file number added.                     |
|                   | Off           | -                                                                           |
|                   | Default       | Matches current printer settings.                                           |
|                   | Off           | -                                                                           |
| <b>∽</b>          | On            | Uses information from the time of shooting to print under optimal settings. |
|                   | Red-Eye 1     | Corrects red-eye.                                                           |
| Q);               | No. of Copies | Choose the number of copies to print.                                       |
| Cropping          | _             | Specify a desired image area to print (🛄83).                                |
| Paper<br>Settings | _             | Specify the paper size, layout, and other details ( 184).                   |

## Cropping Images before Printing

By cropping images before printing, you can print a desired image area instead of the entire image.

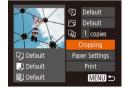

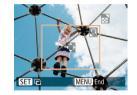

## Choose [Cropping].

- After following step 1 in "Configuring Print Settings" (283) to access the printing screen, choose [Cropping] and press the [(\*)] button.
- A cropping frame is now displayed, indicating the image area to print.

# 2 Adjust the cropping frame as needed.

- To resize the frame, move the zoom lever.
- To move the frame, press the
   [▲][♥][4][▶] buttons.
- To rotate the frame, press the [ ] button.
- Press the [MENU] button, press the [▲][▼] buttons to choose [OK], and then press the [<sup>®</sup>] button.

## **3** Print the image.

- Follow step 7 in "Easy Print" (282) to print.
- Cropping may not be possible at small image sizes, or at some aspect ratios.
  - Dates may not be printed correctly if you crop images shot with [Date Stamp 3] selected.

## **Choosing Paper Size and Layout before Printing** 1

| ୍ରୀ    | Default      |
|--------|--------------|
| $\sim$ | Default      |
| Q)     | 1 copies     |
|        | Cropping     |
| Par    | per Settings |
|        |              |
|        | MENU 🕤       |
|        | Q)<br>(      |

- Choose [Paper Settings].
- After following step 1 in "Configuring Print" Settings" (183) to access the printing screen, choose [Paper Settings] and press the [@] button.

|               | Page Layout |
|---------------|-------------|
| Default       |             |
| Bordered      |             |
| Borderless    |             |
| N-up          | 2 4         |
| ID Photo      |             |
| MENU Previous | SET OK      |

## Choose a lavout.

- Press the [▲][▼] buttons to choose an ontion
- When choosing [N-up], press the [◀][▶] buttons to specify the number of images per sheet
- Press the [@] button.
- 5 Print the image.

| Paper Size |
|------------|
|            |
|            |
|            |
|            |
|            |
| SET Next   |
|            |

#### 2 Choose a paper size.

Press the [A][V] buttons to choose an option, and then press the [@] button.

## Available Lavout Options

| Default    | Matches current printer settings.                                                                            |
|------------|----------------------------------------------------------------------------------------------------|
| Bordered   | Prints with blank space around the image.                                                                    |
| Borderless | Borderless, edge-to-edge printing.                                                                           |
| N-up       | Choose how many images to print per sheet.                                                                   |
| ID Photo   | Prints images for identification purposes.<br>Only available for images with a recording pixel setting of L. |
| Fixed Size | Choose the print size.<br>Choose from $3.5 \times 5$ in., postcard, or wide-format prints.                   |

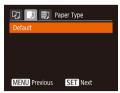

#### 3 Choose a type of paper.

● Press the [▲][▼] buttons to choose an option, and then press the [m] button.

#### Movies

## Printing ID Photos

• 20mm

| 1 | Choose | [ID | Photo]. |
|---|--------|-----|---------|
|---|--------|-----|---------|

 Following steps 1 – 4 in "Choosing Paper Size and Layout before Printing" (184), choose [ID Photo] and press the [19] button.

# 2 Choose the long and short side length.

Press the [△][♥] buttons to choose an item. Choose the length by pressing the [④][▶] buttons, and then press the [<sup>®</sup>] button.

## **3** Choose the printing area.

 Follow step 2 in "Cropping Images before Printing" (183) to choose the printing area.

## 4 Print the image.

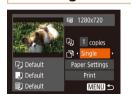

**Printing Movie Scenes** 

## Access the printing screen.

- Follow steps 1 6 in "Easy Print" (<u>182</u>) to choose a movie. The screen at left is displayed.
- **2** Choose a printing method.
- Press the [▲][♥] buttons to choose [➡], and then press the [◀][▶] buttons to choose the printing method.
- **3** Print the image.

## Movie Printing Options

| Single   | Prints the current scene as a still image.                                                                                                    |
|----------|----------------------------------------------------------------------------------------------------|
| Sequence | Prints a series of scenes, a certain interval apart, on a single sheet of<br>paper. You can also print the folder number, file number, and elapsed<br>time for the frame by setting [Caption] to [On]. |

- To cancel printing in progress, press the [m] button, choose [OK], and then press the [m] button again.
  - After displaying a scene to print as described in steps 2 5 of "Viewing" (□55), you can also access the screen in step 1 here by pressing the [4][▶] buttons to choose [□] in the movie control panel and then pressing the [<sup>®</sup>) button.

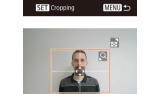

MENU End

ID Photo

Short Side

## Adding Images to the Print List (DPOF)

Batch printing (**188**) and ordering prints from a photo development service can be set up on the camera. Choose up to 998 images on a memory card and configure relevant settings, such as the number of copies, as follows. The printing information you prepare this way will conform to DPOF (Digital Print Order Format) standards.

Still Images

## Configuring Print Settings

Specify the printing format, whether to add the date or file number, and other settings as follows. These settings apply to all images in the print list.

| Print Settings  |                              |
|-----------------|------------------------------|
| Print Type      | <ul> <li>Standard</li> </ul> |
| Date            | On Off                       |
| File No.        | On Off                       |
| Clear DPOF data |                              |
| 0               | MENU ᠫ                       |

 Press the [MENU] button, and then choose [Print Settings] on the [D] tab. Choose and configure items as desired (22).

|            | Standard | One image is printed per sheet.                              |
|------------|----------|--------------------------------------------------------------|
| Print Type | Index    | Smaller versions of multiple images are printed per sheet.   |
|            | Both     | Both standard and index formats are printed.                 |
| Data       | On       | Images are printed with the shooting date.                   |
| Date       | Off      | -                                                            |
| File No.   | On       | Images are printed with the file number.                     |
| File NO.   | Off      | -                                                            |
| Clear DPOF | On       | All image print list settings are cleared after<br>printing. |
| data       | Off      | _                                                            |

- Not all of your DPOF settings may be applied in printing by the printer or photo development service, in some cases.
- (1) may be displayed on the camera to warn you that the memory card has print settings that were configured on another camera. Changing the print settings using this camera may overwrite all previous settings.
- Setting [Date] to [On] may cause some printers to print the date twice.
- Specifying [Index] will prevent you from choosing [On] for both [Date] and [File No.] at the same time.
  - Index printing is not available on some Canon-brand PictBridge-compatible printers (sold separately).
  - The date is printed in a format matching setting details in [Date/Time] on the [Ŷ] tab (□13).

Still Images

## Setting Up Printing for Individual Images

|            | Ъ         | ٢T | ٦ | (DPOF) |
|------------|-----------|----|---|--------|
|            |           |    |   |        |
| Select Im  | ages & C  |    |   |        |
| Select Ra  | nge       |    |   |        |
| Select All | Images.   |    |   |        |
| Clear All  | Selectior |    |   |        |
| Print Sett | ings      |    |   |        |
|            |           |    |   |        |

## 1 Choose [Select Images & Qty.].

 Press the [MENU] button, choose [Select Images & Qty.] on the [D] tab, and then press the [) button.

## 2 Choose an image.

- Press the [◀][▶] buttons to choose an image, and then press the [m] button.
- You can now specify the number of copies.
- If you specify index printing for the image, it is labeled with a [√] icon. To cancel index printing for the image, press the [m] button again. [√] is no longer displayed.

## **3** Specify the number of prints.

- Press the [▲][▼] buttons to specify the number of prints (up to 99).
- To set up printing for other images and specify the number of prints, repeat steps 2 – 3.
- Printing quantity cannot be specified for index prints. You can only choose which images to print, by following step 2.
- When finished, press the [MENU] button to return to the menu screen.

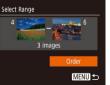

## Setting Up Printing for a Range of Images

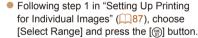

- Follow steps 2 3 in "Selecting a Range" (
   (
   60) to specify images.
- Press the [▲][▼] buttons to choose [Order], and then press the [<sup>®</sup>] button.

#### Still Images

## Setting Up Printing for All Images

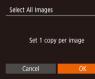

- Following step 1 in "Setting Up Printing for Individual Images" (2018), choose [Select All Images] and press the [) button.
- Press the [◀][▶] buttons to choose [OK], and then press the [⊕] button.

#### Still Images

## Clearing All Images from the Print List

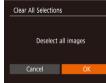

- Following step 1 in "Setting Up Printing for Individual Images" (<u>187</u>), choose [Clear All Selections] and press the [) button.
- Press the [4][>] buttons to choose [OK], and then press the [\*] button.

# 

## Printing Images Added to the Print List (DPOF)

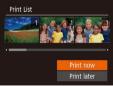

- When images have been added to the print list (<u>186 87</u>), the screen at left is displayed after you connect the camera to a PictBridge-compatible printer. Press the [**A**][**V**] buttons to choose [Print now], and then simply press the [<sup>®</sup>] button to print the images in the print list.
- Any DPOF print job that you temporarily stop will be resumed from the next image.

Still Images

## Adding Images to a Photobook

Photobooks can be set up on the camera by choosing up to 998 images on a memory card and importing them into the software on your computer, where they are stored in their own folder. This is convenient when ordering printed photobooks online or printing photobooks with your own printer.

## Choosing a Selection Method

|          | Ð         | ٢T |  |  |  |
|----------|-----------|----|--|--|--|
| Slidesho | w         |    |  |  |  |
| Erase    |           |    |  |  |  |
| Protect  | Protect   |    |  |  |  |
| Rotate   |           |    |  |  |  |
|          | ok Set-ur |    |  |  |  |
| i-Contra | st        |    |  |  |  |
|          |           |    |  |  |  |

 Press the [MENU] button, choose [Photobook Set-up] on the [Description] tab, and then choose how you will select images. • (1) may be displayed on the camera to warn you that the memory card has print settings that were configured on another camera. Changing the print settings using this camera may overwrite all previous settings.

Still Images

## Adding Images Individually

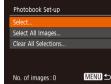

## Choose [Select].

 Following the procedure in "Choosing a Selection Method" (<u>88</u>), choose [Select] and press the () button.

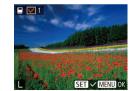

## 2 Choose an image.

- Press the [4][) buttons to choose an image, and then press the [) button.
- [√] is displayed.
- Repeat this process to specify other images.
- When finished, press the [MENU] button to return to the menu screen.

## Adding All Images to a Photobook

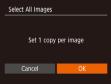

- Following the procedure in "Choosing a Selection Method" (<u>88</u>), choose [Select All Images] and press the [<u>]</u> button.
- Press the [◀][▶] buttons to choose [OK], and then press the [⊕] button.

Still Images

## Removing All Images from a Photobook

| Clear All Selections |    |  |  |  |
|----------------------|----|--|--|--|
| Deselect all images  |    |  |  |  |
| Cancel               | ОК |  |  |  |
|                      |    |  |  |  |

- Following the procedure in "Choosing a Selection Method" (2018), choose [Clear All Selections] and press the [7] button.
- Press the [◀][▶] buttons to choose [OK], and then press the [⊕] button.

## Using an Eye-Fi/FlashAir Card

Before using an Eye-Fi/FlashAir card, always confirm that local use is permitted.

You can send images from the camera to Wi-Fi compatible smartphones, tablets, or computers by inserting a FlashAir card in the camera. Inserting a prepared Eye-Fi card enables automatic wireless transfer of images to a computer or uploading to a photo-sharing website.

Still Images

Images are transferred by the Eye-Fi/FlashAir card. Refer to the card's user manual or contact the manufacturer for instructions on preparing and using cards or resolving transfer problems.

- When using an Eye-Fi/FlashAir card, keep the following points in mind.
  - Cards may continue to emit radio waves even after [FlashAir] is set to [Off] (1900) or [Eye-Fi trans.] is set to [Disable] (1911). Remove the card before entering hospitals, aircraft, or other areas where transmission is prohibited.
  - When troubleshooting image transfer issues, check the card and computer settings. For details, refer to the card's user manual.
  - Poor network connections may delay or interrupt image transfer.
  - Cards may become hot, due to their transfer functions.
  - Battery power will be consumed faster than in normal use.
  - Camera operation may become sluggish. To resolve this, try setting [Eye-Fi trans.] to [Disable].

Movies

## **Connection Status Display**

Connection status can be checked on the shooting screen (in regular information display mode) or playback screen (in simple information display mode).

## With a FlashAir Card in the Camera

| <b>(P</b> ) | On*1        | <b>()</b>  | Off           |
|-------------|-------------|------------|---------------|
| <b>(P</b> ) | Starting up | <b>(</b> ) | Shutting down |
|             |             |            |               |

Transmission control error\*2

\*1 Power saving on the camera is disabled while the card is on.

\*2 Restart the camera. Repeated display of this icon may indicate a problem with the card.

## With an Eye-Fi Card in the Camera

| 🛜 (Gray)         | Not connected          | 6        | Interrupted                                              |
|------------------|------------------------|----------|----------------------------------------------------------|
| (Blinking white) | Connecting             | <b>M</b> | Not communicating                                        |
| 🛜 (White)        | Connected              | T        | Error acquiring Eye-Fi card<br>information* <sup>2</sup> |
| 🛜 (Animated)     | Transfer in progress*1 |          |                                                          |

\*1 Power saving (19) on the camera is temporarily disabled during image transfer.
 \*2 Restart the camera. Repeated display of this icon may indicate a problem with the card.

Images labeled with a [ ] icon have been transferred.

## Configuring FlashAir Transfer

Enable transfer using the FlashAir card.

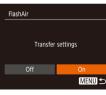

- Press the [MENU] button, choose [FlashAir] on the [ft] tab, and then press the [m] button.
- Press the [4][b] buttons to choose [On], and then press the [m] button.

• [FlashAir] is not displayed unless a FlashAir card is in the camera.

## **Checking Eye-Fi Card Connection Information**

Check the access point SSID used by the Eye-Fi card or the connection status, as needed.

| Eye-Fi Settings |        |        |
|-----------------|--------|--------|
| Eye-Fi trans.   | Enable |        |
| Connection info |        |        |
|                 |        |        |
|                 |        |        |
|                 |        |        |
|                 |        | MENU 숙 |

- Press the [MENU] button, choose [Eye-Fi Settings] on the [ft] tab, and then press the [ft] button.
- Choose [Connection info], and then press the [@] button.
- The connection information screen is displayed.

## Disabling Eye-Fi Transfer

Configure the setting as follows to disable Eye-Fi transfer by the card, if necessary.

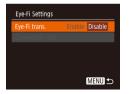

- Press the [MENU] button, choose [Eye-Fi Settings] on the [Y] tab, and then press the [) button.
- Choose [Eye-Fi trans.], and then choose [Disable].

 [Eye-Fi Settings] is not shown unless an Eye-Fi card is in the camera with its write-protect tab in the unlocked position. For this reason, you cannot change settings for an inserted Eye-Fi card if the write-protect tab is in the locked position.

# **Appendix**

Helpful information when using the camera

| Troubleshooting                         | 93 |
|-----------------------------------------|----|
| On-Screen Messages                      | 95 |
| On-Screen Information                   | 97 |
| Shooting (Information Display)          | 97 |
| Playback (Detailed Information Display) | 98 |

| Functions and Menu Tables                 | 99  |
|-------------------------------------------|-----|
| Functions Available in Each Shooting Mode | 99  |
| FUNC. Menu                                | 100 |
| Shooting Tab                              |     |
| <b>f</b> Set Up Tab                       | 104 |
| Playback Tab                              | 104 |
| 凸 Print Tab                               | 104 |
| Playback Mode FUNC. Menu                  | 104 |

| Handling Precautions | 105 |
|----------------------|-----|
| Specifications       | 106 |

## Troubleshooting

If you think there is a problem with the camera, first check the following. If the items below do not solve your problem, contact a Canon Customer Support Help Desk.

#### Power

#### Nothing happens when the ON/OFF button is pressed.

- Confirm that the battery pack is charged (111).
- Confirm that the battery pack is inserted facing the correct way (112).
- Confirm that the memory card/battery cover is fully closed (12).
- Dirty battery terminals reduce battery performance. Try cleaning the terminals with a cotton swab and reinserting the battery pack a few times.

#### The battery pack runs out of power quickly.

- Battery performance decreases at low temperatures. Try warming the battery pack a little by putting it in your pocket, for example, ensuring that the terminals do not touch any metal objects.
- If these measures do not help and the battery pack still runs out of power soon after charging, it has reached the end of its life. Purchase a new battery pack.

#### The lens is not retracted.

 Do not open the memory card/battery cover while the camera is on. Close the cover, turn the camera on, and then turn it off again (<sup>[1]</sup><sub>12</sub>).

#### The battery pack is swollen.

 Battery swelling is normal and does not pose any safety concerns. However, if battery swelling prevents the battery pack from fitting in the camera, contact a Canon Customer Support Help Desk.

## **Display on a TV**

Camera images look distorted or are not displayed on a TV (279).

## Shooting

#### Cannot shoot.

• In Playback mode (254), press the shutter button halfway (220).

#### Strange display on the screen under low light (20).

#### Strange display on the screen when shooting.

Note that the following display problems are not recorded in still images but are recorded in movies.

- · The screen may darken under bright light.
- · The screen may flicker under fluorescent or LED lighting.
- Purplish banding may appear on the screen if you compose a shot that includes a bright light source.

#### No date stamp is added to images.

- Configure the [Date Stamp ) setting (13). Note that date stamps are not added to images automatically, merely because you have configured the [Date/Time] setting (133).
- Date stamps are not added in shooting modes ([103) in which [Date Stamp ) cannot be configured ([133).

## [ $\xi$ ] flashes on the screen when the shutter button is pressed, and shooting is not possible ( $\square 27$ ).

## [Q] is displayed when the shutter button is pressed halfway ([Q]27).

- Set the flash mode to [\$] (151).
- Increase the ISO speed (<sup>145</sup>).
- Mount the camera on a tripod or take other measures to keep it still.

#### Shots are out of focus.

- Press the shutter button halfway to focus on subjects before pressing it all the way down to shoot (22).
- Make sure subjects are within focusing range (1107).
- Set [Lamp Setting] to [On] (235).
- · Confirm that unneeded functions such as macro are deactivated.
- Try shooting with focus lock (<sup>149</sup>).

## No AF frames are displayed and the camera does not focus when the shutter button is pressed halfway.

 To have AF frames displayed and the camera focus correctly, try composing the shot with higher-contrast subject areas centered before you press the shutter button halfway. Otherwise, try pressing the shutter button halfway repeatedly.

#### Subjects in shots look too dark.

- Set the flash mode to [4] (151).
- Adjust brightness by using exposure compensation (<sup>144</sup>).
- Adjust contrast by using i-Contrast (146, 65).
- Use spot metering (<sup>145</sup>).

### Subjects look too bright, highlights are washed-out.

- Set the flash mode to [ ( ] ( ] 32).
- Adjust brightness by using exposure compensation (<sup>144</sup>).
- Use spot metering (245).
- Reduce the lighting on subjects.

## Shots look too dark despite the flash firing (27).

- Shoot within flash range (106).
- Increase the ISO speed (<u>45</u>).

## Subjects in flash shots look too bright, highlights are washed-out.

- Shoot within flash range (106).
- Set the flash mode to [3] (132).

## White spots appear in flash shots.

This is caused by light from the flash reflecting off dust or airborne particles.

## Shots look grainy.

- Lower the ISO speed (<sup>145</sup>).
- High ISO speeds in some shooting modes may cause grainy images (<sup>145</sup>).

## Subjects are affected by red-eye.

- Set [Lamp Setting] to [On] ((135)) to light the red-eye reduction lamp (14) for flash shots. Note that while the red-eye reduction lamp is lit (for about one second), it is not possible to shoot, because the lamp is counteracting red-eye. For best results, have subjects look at the red-eye reduction lamp. Also try increasing the lighting in indoor scenes and shooting at closer range.
- Edit images using red-eye correction (166).

# Recording to the memory card takes too long, or continuous shooting is slower.

• Use the camera to perform low-level formatting of the memory card (272).

## Shooting settings or FUNC. menu settings are not available.

 Available setting items vary by shooting mode. Refer to "Functions Available in Each Shooting Mode", "FUNC. Menu", and "Shooting Tab" (199 – 103).

## **Shooting Movies**

## The elapsed time shown is incorrect, or recording is interrupted.

## [ ] is displayed and shooting stops automatically.

The camera's internal memory buffer filled up as the camera could not record to the memory card quickly enough. Try one of the following measures.

- Use the camera to perform low-level formatting of the memory card (Q72).
- Lower the image quality (135).
- Switch to a memory card that supports high-speed recording (108).

## Playback

#### Playback is not possible.

 Image or movie playback may not be possible if a computer is used to rename files or alter the folder structure.

#### Playback stops, or audio skips.

- Switch to a memory card that you have performed low-level formatting on with the camera (<u>1172</u>).
- There may be brief interruptions when playing movies copied to memory cards that have slow read speeds.
- When movies are played on a computer, frames may be dropped and audio may skip if computer performance is inadequate.

#### Sound is not played during movies.

 Adjust the volume (<u>155</u>) if you have activated [Mute] (<u>168</u>) or the sound in the movie is faint.

## **Memory Card**

The memory card is not recognized.

• Restart the camera, with the memory card in it (119).

## Computer

#### Cannot transfer images to a computer.

When attempting to transfer images to the computer via a cable, try reducing the transfer speed as follows.

Press the [▶] button to enter Playback mode. Hold the [▶ ENU] button down as you press the [▲] and [) buttons at the same time. On the next screen, press the [4][▶] buttons to choose [B], and then press the [) button.

## Eye-Fi/FlashAir Card

Cannot transfer images (189).

## **On-Screen Messages**

If an error message is displayed, respond as follows.

## Shooting or Playback

#### No memory card

 The memory card may be inserted facing the wrong way. Reinsert the memory card facing the correct way (<u>112</u>).

#### Memory card locked

 The write-protect switch of the memory card is set to the locked position. Switch the write-protect switch to the unlocked position (<u>112</u>).

#### Cannot record!

 Shooting was attempted without a memory card in the camera. To shoot, insert a memory card facing the correct way (212).

#### Memory card error (272)

 If the same error message is displayed even after you have formatted a supported memory card (2) and have inserted it facing the correct way (212), contact a Canon Customer Support Help Desk.

#### Insufficient space on card

There is not enough free space on the memory card to shoot (24, 36, 43) or edit images (662) or insert a memory card with enough free space (212).

#### Charge the battery (11)

#### No Image.

• The memory card does not contain any images that can be displayed.

#### Protected! (159)

## Unidentified Image/Incompatible JPEG/Image too large./Cannot play back MOV/Cannot play back MP4

- · Unsupported or corrupt images cannot be displayed.
- It may not be possible to display images that were edited or renamed on a computer, or images shot with another camera.

#### Cannot magnify!/Cannot rotate/Cannot modify image/Cannot modify/ Unselectable image.

 The following functions may be unavailable for images that were renamed or already edited on a computer, or images shot with another camera. Note that starred (\*) functions are not available for movies.

Magnify\* ( $\square$ 58), Rotate\* ( $\square$ 64), Edit\* ( $\square$ 65 – 66), Print List\* ( $\square$ 86), and Photobook Set-up\* ( $\square$ 88).

#### **Exceeded selection limit**

- More than 998 images were selected for Print List (286) or Photobook Set-up (288). Choose 998 images or less.
- Print List (286) or Photobook Set-up (288) settings could not be saved correctly. Reduce the number of selected images and try again.
- You attempted to choose more than 500 images in Protect (159), Erase (162), Print List (186), or Photobook Set-up (188).

#### Naming error!

The folder could not be created or images could not be recorded, because the highest supported folder number (999) for storing images on the card has been reached and the highest supported image number (9999) for images in folders has been reached. On the [1] tab, change [File Numbering] to [Auto Reset] (272), or format the memory card (271).

#### Lens Error

- This error may occur if the lens is held while it is moving, or when the camera is used in dusty or sandy locations.
- Frequent display of this error message may indicate camera damage. In this case, contact a Canon Customer Support Help Desk.

#### A camera error was detected (error number)

- If this error message is displayed immediately after a shot, the image may not have been saved. Switch to Playback mode to check for the image.
- Frequent display of this error message may indicate camera damage. In this case, write down the error number (*Exx*) and contact a Canon Customer Support Help Desk.

#### File Error

 Correct printing (<u>282</u>) may not be possible for photos from other cameras or images that have been altered using computer software, even if the camera is connected to the printer.

#### Print error

 Check the paper size setting (<u>184</u>). If this error message is displayed when the setting is correct, restart the printer and complete the setting on the camera again.

#### Ink absorber full

 Contact a Canon Customer Support Help Desk to request assistance with ink absorber replacement.

## **On-Screen Information**

## Shooting (Information Display)

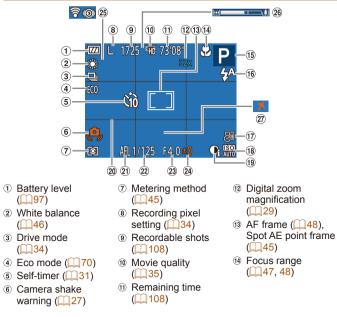

- 15 Shooting mode (199) Scene icon (28)
- (i) Flash mode
- (132.51) 17 Date stamp
- ( 33)
- (i) ISO speed (145)

## Battery Level

An on-screen icon or message indicates the battery charge level.

(1) i-Contrast (1146)

@ Grid lines ( $\square$ 52)

AF lock (144)
 AF lock (144)
 AF lock (144)
 AF lock (144)
 AF lock (144)
 AF lock (144)
 AF lock (144)
 AF lock (144)
 AF lock (144)
 AF lock (144)
 AF lock (144)
 AF lock (144)
 AF lock (144)
 AF lock (144)
 AF lock (144)
 AF lock (144)
 AF lock (144)
 AF lock (144)
 AF lock (144)
 AF lock (144)
 AF lock (144)
 AF lock (144)
 AF lock (144)
 AF lock (144)
 AF lock (144)
 AF lock (144)
 AF lock (144)
 AF lock (144)
 AF lock (144)
 AF lock (144)
 AF lock (144)
 AF lock (144)
 AF lock (144)
 AF lock (144)
 AF lock (144)
 AF lock (144)
 AF lock (144)
 AF lock (144)
 AF lock (144)
 AF lock (144)
 AF lock (144)
 AF lock (144)
 AF lock (144)
 AF lock (144)
 AF lock (144)
 AF lock (144)
 AF lock (144)
 AF lock (144)
 AF lock (144)
 AF lock (144)
 AF lock (144)
 AF lock (144)
 AF lock (144)
 AF lock (144)
 AF lock (144)
 AF lock (144)
 AF lock (144)
 AF lock (144)
 AF lock (144)
 AF lock (144)
 AF lock (144)
 AF lock (144)
 AF lock (144)
 AF lock (144)
 AF lock (144)
 AF lock (144)
 AF lock (144)
 AF lock (144)
 AF lock (144)
 AF lock (144)
 AF lock (144)
 AF lock (144)
 AF lock (144)
 AF lock (144)
 AF lock (144)
 AF lock (144)
 AF lock (144)
 AF lock (144)
 AF lock (144)
 AF lock (144)
 AF lock (144)
 AF lock (144)
 AF lock (144)
 AF lock (144)
 AF lock (144)
 AF lock (144)
 AF lock (144)
 AF lock (144)
 AF lock (144)
 AF lock (144)
 AF lock (144)
 AF lock (144)
 AF lock (144)
 AF lock (144)
 AF lock (144)
 AF lock (144)
 AF lock (144)
 AF lock (144)
 AF lock (144)
 AF lock (144)
 AF lock (144)
 AF lock (144)
 AF lock (144)
 AF lock (144)
 AF lock (144)
 AF lock (144)
 AF lock (144)
 AF lock (144)
 AF lock (144)
 AF lock (144)
 AF lock (144)
 AF lock (144)
 AF lock (144)
 AF l

22 Shutter speed

23 Aperture value

compensation level

24 Exposure

 $(\square 44)$ 

| 0                    | , 0                                          |
|----------------------|----------------------------------------------|
| Display              | Details                                      |
| 17/4                 | Sufficient charge                            |
| - 14                 | Slightly depleted, but sufficient            |
| (Blinking red)       | Nearly depleted—charge the battery pack soon |
| [Charge the battery] | Depleted—charge the battery pack immediately |
|                      |                                              |

connection status 28 Zoom bar (25)  $\widehat{a}$  Time zone ( $\bigcap 69$ )

25 Eve-Fi/FlashAir

(090)

## Playback (Detailed Information Display)

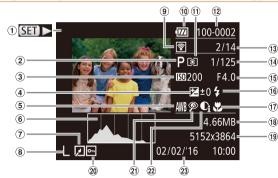

- ① Movies (<u>25, 55</u>)
- Shooting mode (99)
- ③ ISO speed (<sup>145</sup>), Playback speed (<sup>140</sup>)
- Exposure compensation level (<u>44</u>)
- White balance (<sup>1</sup>/<sub>46</sub>)
- 6 Histogram (
- Image editing (<u>65 - 66</u>)

- 8 Recording pixel setting (<u>34</u>),
- MOV (movies) Transferred via
- Eye-Fi (<u>90</u>) Battery level
- Metering method (<u>45</u>)
- Folder number File number (<sup>172</sup>)

## 1 Current image no. /

Total no. of images Shutter speed (still images), Image quality / Frame rate (movies) (235)

- Is Aperture value
  Flash (<u>151</u>)
- 17 Focus range (147, 48)
- <sup>(18)</sup> File size
- (1) Still images:
  - Recording pixel setting (108) Movies: Playback time (108)
- 20 Protection (1159)

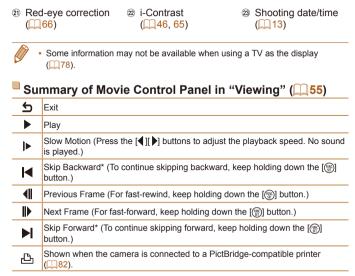

\* Displays the frame approx. 4 sec. before or after the current frame.

• To skip forward or back during movie playback, press the [◀][▶] buttons.

## **Functions and Menu Tables**

| Functions Availab    | le in Each Shooting Mode |      |   |       |   |    |             |   |   |   |   |   |   |   |    |
|----------------------|--------------------------|------|---|-------|---|----|-------------|---|---|---|---|---|---|---|----|
|                      | Shooting Mode            | AUTO | Ρ | ((_)) | Ą | (3 | <b>≥0</b> € | J |   | 0 |   | 2 |   |   | د* |
| Function             |                          |      |   |       |   |    |             |   |   |   |   |   |   |   |    |
| Flash (🛄 32, 51)     |                          |      |   |       |   |    |             |   |   |   |   |   |   |   |    |
|                      | <b>\$</b> ^              | 0    | 0 | 0     | 0 | 0  | 0           | 0 | 0 | 0 | 0 | 0 | 0 | - | -  |
|                      | 4                        | -    | 0 | -     | 0 | 0  | -           | 0 | 0 | 0 | 0 | 0 | 0 | - | 0  |
|                      | 4 <u>*</u>               | *1   | 0 | -     | - | -  | -           | - | - | - | - | - | - | - | -  |
|                      | 3                        | 0    | 0 | 0     | 0 | 0  | 0           | 0 | 0 | 0 | 0 | 0 | 0 | 0 | 0  |
| Screen Display (🛄20) |                          |      |   |       |   |    |             |   |   |   |   |   |   |   |    |
|                      | No Information Display   | 0    | 0 | 0     | 0 | 0  | 0           | 0 | 0 | 0 | 0 | 0 | 0 | 0 | 0  |
|                      | Information Display      | 0    | 0 | 0     | 0 | 0  | 0           | 0 | 0 | 0 | 0 | 0 | 0 | 0 | 0  |

\*1 Not available, but switches to [4\*] in some cases.

## FUNC. Menu

|                                | Shooting Mo              | le   |   |       |   |     |     |   |          |   |   |   |   |   |    |
|--------------------------------|--------------------------|------|---|-------|---|-----|-----|---|----------|---|---|---|---|---|----|
| Function                       |                          | AUTO | Ρ | ((_)) | P | (3) | 101 | J | <u>i</u> | 0 |   | 2 |   |   | č* |
|                                |                          |      |   |       |   |     |     |   |          |   |   |   |   |   |    |
| Light Metering (               |                          |      |   |       |   |     |     |   |          |   |   |   |   |   |    |
|                                | ۲                        | 0    | 0 | 0     | 0 | 0   | 0   | 0 | 0        | 0 | 0 | 0 | 0 | 0 | 0  |
|                                |                          | -    | 0 | -     | - | -   | -   | - | -        | - | - | - | - | - | -  |
| White Balance (🛄46)            |                          |      |   |       |   |     |     |   |          |   |   |   |   |   |    |
|                                | AWB                      | 0    | 0 | 0     | 0 | 0   | 0   | 0 | 0        | 0 | 0 | 0 | 0 | 0 | 0  |
|                                | * <b>@</b> * # # #       | -    | 0 | 0     | - | 0   | 0   | - | -        | - | - | - | - | - | 0  |
| ISO Speed ( <sup>[]]</sup> 45) |                          |      |   |       |   |     |     |   |          |   |   |   |   |   |    |
|                                | AUTO                     | 0    | 0 | 0     | 0 | 0   | 0   | 0 | 0        | 0 | 0 | 0 | 0 | 0 | -  |
|                                | 100, 200, 400, 800, 1600 | -    | 0 | -     | - | -   | -   | - | -        | - | - | - | - | - | 0  |
| Exposure Compensation (        |                          | -    | 0 | 0     | 0 | 0   | 0   | 0 | 0        | 0 | 0 | 0 | - | 0 | -  |
| Self-Timer (Q31)               |                          |      |   |       |   |     |     |   |          |   |   |   |   |   | -  |
|                                | Coff                     | 0    | 0 | 0     | 0 | 0   | 0   | 0 | 0        | 0 | 0 | 0 | 0 | 0 | 0  |
|                                | 40 22 22                 | 0    | 0 | 0     | 0 | -   | 0   | 0 | 0        | 0 | 0 | 0 | 0 | 0 | 0  |
| Self-Timer Settings (232)      |                          |      |   |       |   |     |     |   |          |   |   |   |   |   |    |
| - · ·                          | Delay*1                  | 0    | 0 | 0     | 0 | -   | 0   | 0 | 0        | 0 | 0 | 0 | 0 | 0 | 0  |
|                                | Shots*2                  | 0    | 0 | 0     | 0 | -   | 0   | 0 | 0        | 0 | 0 | 0 | 0 | 0 | 0  |
| Focus Range (Q47, 48)          |                          |      |   |       |   |     |     |   |          |   |   |   |   |   |    |
|                                | A                        | 0    | 0 | 0     | 0 | 0   | 0   | 0 | 0        | 0 | 0 | 0 | 0 | 0 | 0  |
|                                |                          | -    | 0 | 0     | 0 | -   | 0   | 0 | 0        | 0 | 0 | 0 | 0 | - | 0  |
| Drive Mode (🛄 34)              |                          |      |   |       |   |     |     |   |          |   |   |   |   |   |    |
|                                |                          | 0    | 0 | *3    | 0 | 0   | 0   | 0 | 0        | 0 | 0 | 0 | 0 | 0 | 0  |
|                                |                          | 0    | 0 | *3    | 0 | -   | 0   | 0 | 0        | 0 | 0 | 0 | 0 | 0 | -  |

\*1 Cannot be set to 0 seconds in modes without selection of the number of shots.

O Available or set automatically. - Not available.

\*2 One shot (cannot be modified) in modes without selection of the number of shots.

\*3 Depending on the scene, consecutive shots may be combined (238).

| Function                           |          | Shooting Mode | 0 <b>P</b> | (( 🚨 )) | Ą | 63 | 205<br>• | J | <u>a</u> | O |   | 2 |   |   | č* |
|------------------------------------|----------|---------------|------------|---------|---|----|----------|---|----------|---|---|---|---|---|----|
| Recording pixels (                 |          |               |            |         |   |    |          |   |          |   |   |   |   |   |    |
|                                    | L        | 0             | 0          | -       | 0 | 0  | -        | 0 | 0        | 0 | 0 | 0 | 0 | 0 | 0  |
|                                    | M1M2S    | 0             | 0          | -       | 0 | 0  | -        | - | -        | - | - | - | - | 0 | 0  |
|                                    | Μ        | -             | -          | 0       | - | -  | 0        | - | -        | - | - | - | - | - | -  |
|                                    | W        | 0             | 0          | -       | 0 | 0  | -        | - | 0        | - | - | - | - | 0 | 0  |
| Movie Quality ( <sup>[]]35</sup> ) | EHD EVGA | 0             | 0          | 0       | 0 | 0  | 0        | 0 | *1       | 0 | 0 | 0 | 0 | 0 | 0  |

\*1 Synchronizes with the recording pixel setting and is automatically set (240).

| P 🖸 Shooting                | g Tab                               |                     |         |   |         |   |     |        |        |        |        |        |        |        |        |        |
|-----------------------------|-------------------------------------|---------------------|---------|---|---------|---|-----|--------|--------|--------|--------|--------|--------|--------|--------|--------|
| Function                    |                                     | Shooting Mode<br>Al | UTO     | Ρ | (( 🚨 )) | Ą | (2) |        | 5      | رالي   | 0      |        | 2      |        |        | ť*     |
| Function                    |                                     |                     |         |   |         |   |     |        |        |        |        |        |        |        |        |        |
| AF Frame (248)              |                                     |                     | 0       | 0 | 0       | 0 | 0   | 0      |        |        | 0      | 0      |        | 0      |        | 0      |
|                             |                                     |                     | 0       | 0 | 0       | 0 | 0   | 0      | -      | -      | 0      | 0      | 0      | 0      | -      | 0      |
| Tracking AF                 |                                     |                     | -       | 0 | 0       | 0 | -   | 0      | -<br>0 | -      | -<br>0 | 0      | 0      | 0      | -<br>0 | 0      |
| Center                      |                                     | ·                   | -       | 0 | 0       | 0 | -   | 0      | 0      | -      | 0      | 0      | 0      | 0      | 0      | 0      |
| Digital Zoom (29, 52        | :)                                  |                     |         | 0 |         | 0 | 0   |        |        | 1      |        |        |        |        |        | 0      |
| On<br>Off                   |                                     |                     | 0       |   | -<br>0  | 0 | 0   | -<br>0 | -<br>0 | -<br>0 | -<br>0 | -<br>0 | -<br>0 | -<br>0 | 0      | 0      |
|                             |                                     |                     | -       | 0 | 0       | 0 | 0   | 0      | 0      | 0      | 0      | 0      | 0      | 0      | 0      | 0      |
| AF-Point Zoom ( <u>50</u> ) |                                     |                     | -       | 0 | 0       | 0 | 0   | 0      | _      | _      |        | 0      | 0      | 0      | _      | 0      |
| Off                         |                                     |                     | -       | 0 | 0       | 0 | 0   | 0      | -      | -      | -<br>0 | 0      | 0      | 0      | -      | 0      |
|                             |                                     |                     | 0       | 0 | 0       | 0 | 0   | 0      | 0      | 0      | 0      | 0      | 0      | 0      | 0      | 0      |
| Servo AF (Q49)              |                                     |                     |         | 0 | 0       | 0 | _   | 0      | _      | _      |        | 0      |        | 0      | _      |        |
| On<br>Off                   |                                     |                     | -<br>*1 | 0 | 0       | 0 | -   | 0      | 0      | -      | -<br>0 | 0      | 0      | 0      | -      | -<br>0 |
| Continuous AF (             |                                     |                     | *1      | 0 | 0       | 0 | 0   | 0      | 0      | 0      | 0      | 0      | 0      | 0      | 0      | 0      |
|                             |                                     |                     |         | 0 | 0       | 0 | 0   | _      | 0      | 0      | 0      | 0      |        | 0      | _      |        |
| On<br>Off                   |                                     |                     | 0<br>-  | 0 | 0       | 0 | 0   | -      | 0      | 0      | 0      | 0      | 0      | 0      | -      | 0      |
| Lamp Setting (135)          |                                     |                     | -       | 0 | 0       | 0 | _   | 0      | 0      | 0      | 0      | 0      | 0      | 0      | 0      | 0      |
|                             |                                     |                     | 0       | 0 | 0       | 0 | 0   | 0      | 0      | 0      | 0      | 0      | 0      | 0      | _      | 0      |
| Off                         |                                     |                     | 0       | 0 | 0       | 0 | 0   | 0      | 0      | 0      | 0      | 0      | 0      | 0      | 0      | 0      |
| i-Contrast (146)            |                                     |                     | 0       | 0 | 0       | 0 | 0   | 0      | 0      | 0      | 0      | 0      | 0      | 0      | 0      | 0      |
| Auto                        |                                     |                     | 0       | 0 | -       | _ | _   | 0      | _      | _      | _      | _      | _      | _      | _      | _      |
| Off                         |                                     |                     | -       | 0 | -       | - | -   | -      | 0      | -      | -      | -      | -      | -      | 0      | 0      |
| Review image after sho      | (1)                                 |                     | -       | 0 | 0       | 0 | 0   | _      | 0      | 0      | 0      | 0      | 0      | 0      | 0      | 0      |
| Display Time                | Off/Quick/2 sec./4 sec./8 sec./Hold |                     | 0       | 0 | 0       | 0 | 0   | 0      | 0      | 0      | 0      | 0      | 0      | 0      | 0      | 0      |
|                             | Off                                 |                     | 0       | 0 | 0       | 0 | 0   | 0      | 0      | 0      | 0      | 0      | 0      | 0      | 0      | 0      |
| Display Info                | Detailed                            |                     | -       | 0 |         | 0 | 0   | -      | 0      |        | -      | 0      |        |        |        | 0      |
|                             | Detalled                            | ·                   | -       | 0 | 0       | 0 | 0   | 0      | 0      | 0      | 0      | 0      | 0      | 0      | 0      | 0      |

\*1 [On] when subject movement is detected.

|                     | Shooting Mode |   | ((_))    | 5  | 83           | <u>⇒0</u> € | 51 | , <b>e</b> l, | ര |   | A   |   |       | č* |
|---------------------|---------------|---|----------|----|--------------|-------------|----|---------------|---|---|-----|---|-------|----|
| Function            | AUT           | • | <b>~</b> | 1. | <b>\$</b> .0 |             |    |               | ٩ |   | · - |   | 24124 | 3  |
| Grid Lines (        |               |   |          |    |              |             |    |               |   |   |     |   |       |    |
| On                  | -             | 0 | 0        | 0  | 0            | 0           | 0  | 0             | 0 | 0 | 0   | 0 | 0     | 0  |
| Off                 | 0             | 0 | 0        | 0  | 0            | 0           | 0  | 0             | 0 | 0 | 0   | 0 | 0     | 0  |
| Date Stamp 🖓 (🛄 33) |               |   |          |    |              |             |    |               |   |   |     |   |       |    |
| Off                 | 0             | 0 | 0        | 0  | 0            | 0           | 0  | 0             | 0 | 0 | 0   | 0 | 0     | 0  |
| Date / Date & Time  | 0             | 0 | -        | 0  | 0            | -           | -  | -             | - | - | -   | _ | 0     | 0  |

## ft Set Up Tab

| Item             | Reference<br>Page | Item                       | Reference<br>Page |
|------------------|-------------------|----------------------------|-------------------|
| Mute             | <b>[</b> ]68      | Format                     | <b>[</b> ]71      |
| Volume           | <b>A</b> 68       | File Numbering             | <b>[</b> ]72      |
| Hints & Tips     | <b>A</b> 68       | Create Folder              | <b>[</b> ]73      |
| Date/Time        | <b>[</b> ]69      | Video System               | <b>[</b> ]79      |
| Time Zone        | <b>[</b> ]69      | FlashAir                   | <b>\$\$</b>       |
| Lens Retraction  | <b>[</b> ]69      | Eye-Fi Settings            | <b>\$\$</b>       |
| Eco Mode         | <b>[</b> ]70      | Certification Logo Display | <b>[</b> ]73      |
| Power Saving     | 🛄 19, 70          | Language 🗊                 | <b>1</b> 4        |
| Disp. Brightness | <b>[</b> ]71      | Reset All                  | <b>[</b> ]74      |
| Start-up Image   | <b>[</b> ]71      |                            |                   |

## Playback Tab

| Item             | Reference<br>Page | Item               | Reference<br>Page |
|------------------|-------------------|--------------------|-------------------|
| Slideshow        | <b>\$\$58</b>     | Red-Eye Correction | <b>66</b>         |
| Erase            | <u></u>           | Resize             | <b>\$\$65</b>     |
| Protect          | <b>\$\$9</b>      | Transition         | <b>\$\$5</b>      |
| Rotate           | <b>[</b> ]]64     | Auto Rotate        | <b>[</b> ]64      |
| Photobook Set-up | <b>\$8</b>        | Resume             | <b>[</b> ]55      |
| i-Contrast       | <b>A</b> 65       |                    |                   |

## 🕒 Print Tab

| Item                 | Reference<br>Page | Item                 | Reference<br>Page |
|----------------------|-------------------|----------------------|-------------------|
| Print                | -                 | Select All Images    | <b>\$\$1</b>      |
| Select Images & Qty. | <b></b>           | Clear All Selections | ₩87               |
| Select Range         | <b></b>           | Print Settings       | ₩86               |

## Playback Mode FUNC. Menu

| ltem    | Reference<br>Page | Item         | Reference<br>Page |
|---------|-------------------|--------------|-------------------|
| Rotate  | <b>[</b> ]64      | Play Movie   | <b>\$</b> 55      |
| Protect | Щ59               | Image Search | Щ57               |
| Print   | 🛄82               | Slideshow    | <b>5</b> 8        |

## **Handling Precautions**

- The camera is a high-precision electronic device. Avoid dropping it or subjecting it to strong impact.
- Never bring the camera near magnets, motors, or other devices that generate strong electromagnetic fields, which may cause malfunction or erase image data.
- If water droplets or dirt adheres to the camera or screen, wipe with a dry soft cloth, such as an eyeglass cloth. Do not rub hard or apply force.
- Never use cleaners containing organic solvents to clean the camera or screen.
- Use a blower brush to remove dust from the lens. If cleaning is difficult, contact a Canon Customer Support Help Desk.
- To prevent condensation from forming on the camera after sudden temperature changes (when the camera is transferred from cold to warm environments), put the camera in an airtight, resealable plastic bag and let it gradually adjust to the temperature before removing it from the bag.
- If condensation does form on the camera, stop using it immediately. Continuing to use the camera in this state may damage it. Remove the battery pack and memory card, and wait until the moisture has evaporated before resuming use.
- Store unused battery packs in a plastic bag or other container. To maintain
  battery performance if you will not use the battery pack for some time,
  about once a year charge it and then use the camera until it runs out of
  power before storing the battery pack.

## **Specifications**

| Camera                                                                                                    |                                              |
|----------------------------------------------------------------------------------------------------|----------------------------------------------|
| Image Sensor<br>Camera Effective Pixels<br>(Image processing may cause<br>a decrease in the number of pixels.)<br>Total Pixels<br>Image Size | Approx. 20.5 megapixels                      |
| Lens<br>Focal Length<br>(35mm film equivalent)<br>Zoom Magnification                                                                         |                                              |
| Digital Zoom<br>Magnification<br>Max. Magnification                                                                                          | Approx. 4×                                   |
| (digital x optical zoom)<br>Focal Length<br>(max. telephoto, 35mm film equivalent)                                                           |                                              |
| Screen (Monitor)<br>Type<br>Screen Size<br>Effective Pixels                                                                                  | TFT color liquid crystal<br>6.8 cm (2.7 in.) |

| Continuous Shooting (CIPA compliant)                                          |                                                                                         |       |
|-------------------------------------------------------------------------------|-----------------------------------------------------------------------------------------|-------|
| Speed<br>(Varies depending on the subject,                                    |                                                                                         |       |
| zoom position, and other shooting factors,                                    | Normal Continuous Chapting in                                                           |       |
| as well as memory card brands.)                                               | Auto/P modes:                                                                           |       |
|                                                                               | Approx. 0.8 shots/sec.<br>Normal Continuous Shooting Low                                |       |
|                                                                               | Light mode: Approx. 2.2 shots/sec.                                                      |       |
| Built-in Flash<br>Flash Range (Wide angle end)<br>Flash Range (Telephoto end) |                                                                                         | ,<br> |
| Shutter Speed                                                                 |                                                                                         |       |
| Auto Mode (automatic settings)<br>Range in all shooting modes                 | 1 – 1/2000 sec.                                                                         | j     |
| Max                                                                           |                                                                                         |       |
| Min<br>Speed (unit: sec.)                                                     |                                                                                         | ,<br> |
|                                                                               | 15, 13, 10, 8, 6, 5, 4, 3.2, 2.5, 2,<br>1.6, 1.3, 1                                     |       |
| Aperture                                                                      |                                                                                         | ,     |
| F Number                                                                      | 3.2 / 9.0 (W)<br>6.9 / 20 (T)                                                           |       |
| AF                                                                            |                                                                                         |       |
| AF Frame                                                                      | . Face Detect AiAF (number of AF<br>frames: max. 9), Tracking AF,<br>Center             |       |
| File Format                                                                   | Design rule for Camera File<br>system (DCF) compliant; DPOF<br>(version 1.1) compatible |       |
|                                                                               |                                                                                         | Г     |

| Data Type (Still Images)<br>Image File Format<br>Image Type                           |                                                                                           |
|---------------------------------------------------------------------------------------|-------------------------------------------------------------------------------------------|
| Data Type (Movies)<br>Recording Format<br>Video<br>Audio                              | H.264                                                                                     |
| Power Supply<br>Battery Pack                                                          | NB-11L                                                                                    |
| Interface<br>Wired                                                                    | Hi-Speed USB (Mini-B)<br>Analog Audio Output (Monaural)<br>Analog Video Output (NTSC/PAL) |
| Operating Environment<br>Temperatures                                                 | 0 – 40 °C (32 – 104 °F)                                                                   |
| Dimensions (CIPA compliant)<br>(WxHxD)                                                | 95.2 x 54.3 x 22.1 mm<br>(3.75 x 2.14 x 0.87 in.)                                         |
| Weight (CIPA compliant)<br>Including Battery Pack,<br>Memory Card<br>Camera Body Only |                                                                                           |

| Number of Shots/Recording Time, Playback Time               |                            |  |
|-------------------------------------------------------------|----------------------------|--|
| Number of Shots (CIPA compliant)                            | Approx. 220 shots          |  |
| Number of Shots in Eco Mode                                 | Approx. 300 shots          |  |
| Movie Recording Time<br>(CIPA compliant)*1                  | Approx. 55 minutes         |  |
| Movie Recording Time<br>(Continuous Shooting)* <sup>2</sup> | Approx. 1 hour, 50 minutes |  |
| Playback Time*3                                             | Approx. 4 hours            |  |

\*1 Total time when shooting repeatedly under the following conditions:

- In [AUTO] mode, with all other settings set to defaults

- With recording, stopping, zooming, and turning the camera on and off

\*2 Total time when shooting repeatedly under the following conditions:

- In [AUTO] mode, with all other settings set to defaults

- Automatically stop/resume after the time or capacity per recording is reached \*3 Time when playing back a slideshow of still images.

## Shooting Range

| Shooting<br>Mode | Focus Range | Maximum Wide Angle<br>([]])      | Maximum Telephoto<br>([]]) |
|------------------|-------------|----------------------------------|----------------------------|
| AUTO             | -           | 1 cm (0.4 in.) – infinity        | 1.3 m (4.3 ft.) – infinity |
|                  | A           | 5 cm (2.0 in.) – infinity        | 1.3 m (4.3 ft.) – infinity |
| Other modes      | <b>Y</b>    | 1 – 50 cm<br>(0.4 in. – 1.6 ft.) | _                          |
|                  | <b>A</b>    | 3.0 m (9.8 ft.) – infinity       | 3.0 m (9.8 ft.) – infinity |

## Number of Shots per Memory Card

Number of shots per 16 GB memory card (approx. shots)

| L  | 3017  |
|----|-------|
| M1 | 5925  |
| M2 | 16755 |
| М  | 10798 |
| S  | 80988 |
| W  | 4015  |

• The values in the table are based on Canon measurement conditions and may change depending on the subject, memory card and camera settings.

#### Recording Time per Memory Card

| Pixels           | Recording Time per 16 GB<br>Memory Card (Approx.) | Single Clip Recording Time<br>(Approx.) |
|------------------|---------------------------------------------------|-----------------------------------------|
| EHD (1280 x 720) | 2 hr. 21 min. 58 sec.                             | 29 min. 59 sec.                         |
| EVGA (640 x 480) | 6 hr. 44 min. 38 sec.                             | 1 hr.                                   |

• The values in the table are based on Canon measurement conditions and may change depending on the subject, memory card and camera settings.

 Recording times for individual movies are based on memory cards rated at an SD speed class of 10. Recording may stop when cards rated at lower speed classes are used. Recording will also stop automatically when the file size reaches 4 GB, or when the card becomes full.

## Battery Pack NB-11L

 Type:
 Rechargeable lithium-ion battery

 Nominal Voltage:
 3.6 V DC

 Nominal Capacity:
 680 mAh

 Charging Cycles:
 Approx. 300 times

 Operating Temperatures:
 0 - 40 °C (32 - 104 °F)

## Battery Charger CB-2LF/CB-2LFE

| Rated Input:            | 100 – 240 V AC (50/60 Hz) |
|-------------------------|---------------------------|
| Rated Output:           | 4.2 V DC, 0.41 A          |
| Charging Time:          | Approx. 2 hours           |
| Operating Temperatures: | 5 – 40 °C (41 – 104 °F)   |

- Size, weight, and number of shots available are based on measurement guidelines of the Camera & Imaging Products Association (CIPA).
- Under some shooting conditions, the number of shots and recording time may be less than mentioned above.
- Number of shots/time with a fully charged battery pack.

## Index

| А                             |   |
|-------------------------------|---|
| Accessories                   | 7 |
| AE lock                       | 4 |
| AF frames                     | 4 |
| Auto mode (shooting mode) 15, | 2 |
| AV cable                      | 7 |

## В

| Batteries $\rightarrow$ Date/time (date/time battery) |  |
|-------------------------------------------------------|--|
| Battery charger 2, 77                                 |  |
| Battery pack                                          |  |
| Charging11                                            |  |
| Eco mode 70                                           |  |
| Level                                                 |  |

Power saving...... 19

#### С

#### Camera

| Reset all 74              | 4 |
|---------------------------|---|
| Center (AF frame mode) 49 | 9 |
| Color (white balance) 46  | 3 |
| Continuous shooting 34    | 4 |
| Cropping 83               | 3 |
| Custom white balance 47   | 7 |

#### D

#### Date/time

| Defaults → Reset all       |                            |
|----------------------------|----------------------------|
| Digital IS (shooting mode) | 3                          |
| Digital zoom29,            | 5                          |
| Display language           | 1                          |
| DPOF                       | 8                          |
| Drive mode                 | 3                          |
|                            | Digital IS (shooting mode) |

#### Е

| Eco mode           | 70    |
|--------------------|-------|
| i-Contrast         | 65    |
| Red-eye correction | 66    |
| Resizing images    | 65    |
| Erasing            | 62    |
| Error messages     | 95    |
| Exposure           |       |
| Compensation       | 44    |
| Eye-Fi cards       | 2, 89 |
|                    |       |

#### E.

| Face AiAF (AF frame mode)       | 48 |
|---------------------------------|----|
| Face self-timer (shooting mode) | 41 |
| File numbering                  | 72 |
| Fireworks (shooting mode)       | 37 |
| Fish-eye effect (shooting mode) | 39 |
| Flash                           |    |
| Deactivating flash 32,          | 52 |
| On                              | 51 |

| Focusing          |  |
|-------------------|--|
| AF frames         |  |
| AF-point zoom 50  |  |
| Servo AF 49       |  |
| Focus lock 49     |  |
| Focus range       |  |
| Infinity 48       |  |
| Macro 4           |  |
| FUNC. menu        |  |
| Basic operations2 |  |
| Table100, 104     |  |
| G                 |  |

# 

| 53 |
|----|
| 62 |
|    |
| 59 |
| 23 |
| 48 |
| 45 |
|    |

## 

#### Μ

| Macro (focus range) | 47 |
|---------------------|----|
| Magnified display   | 58 |

| Memory cards                        | 2 |
|-------------------------------------|---|
| Recording time 108                  | 3 |
| Menu                                |   |
| Basic operations                    | 2 |
| Table                               | ) |
| Metering method 45                  | 5 |
| Miniature effect (shooting mode) 39 | ) |
| Monochrome (shooting mode) 41       | I |
| Movies                              |   |
| Recording time                      | 3 |

#### Ρ

| P (shooting mode) 44             |
|----------------------------------|
| Package contents 2               |
| Photobook set-up 88              |
| PictBridge 77, 82                |
| $Playback \to Viewing$           |
| Portrait (shooting mode)         |
| Poster effect (shooting mode) 38 |
| Power                            |
| Power saving 19                  |
| Printing 82                      |
| Program AE 44                    |
| Protecting 59                    |

#### R

| Recording pixels (image size) | 34 |
|-------------------------------|----|
| Red-eye correction            | 66 |
| Reset all                     | 74 |
| Resizing images               | 65 |
| Rotating                      | 64 |

#### S

| Saving images to a computer 80      |
|-------------------------------------|
| Screen                              |
| Display language 14                 |
| lcons                               |
| Menu $\rightarrow$ FUNC. menu, Menu |
| SD/SDHC/SDXC memory cards           |
| $\rightarrow$ Memory cards          |
| Searching57                         |
| Self-timer                          |
| 2-second self-timer 31              |
| Servo AF 49                         |
| Shooting                            |
| Shooting date/time → Date/time      |
| Shooting information                |
| Slideshow                           |
| Software                            |
| Installation 80                     |
| Saving images to                    |
| a computer 80                       |
| Sounds 68                           |
| Strap2, 11                          |
| Super vivid (shooting mode)         |
|                                     |

## т

| Terminal                             | 2 |
|--------------------------------------|---|
| Toy camera effect (shooting mode) 40 | ) |
| Tracking AF 49                       | ) |
| Traveling with the camera 69         | J |
| Troubleshooting                      | 3 |
| TV display78                         | 3 |

| Viewing              | 16, | 55 |
|----------------------|-----|----|
| Image search         |     | 57 |
| Index display        |     | 56 |
| Magnified display    |     | 58 |
| Single-image display | 16, | 55 |
| Slideshow            |     | 58 |
| TV display           |     | 78 |

#### w

| White balance (color)                | 46 |
|--------------------------------------|----|
| Widescreen (recording pixel setting) | 34 |
| World clock                          | 69 |
| Wrist strap $\rightarrow$ Strap      |    |
|                                      |    |

#### z

Zoom ...... 15, 25, 29

## Trademarks and Licensing

- Microsoft and Windows are trademarks or registered trademarks of Microsoft Corporation in the United States and/or other countries.
- Macintosh and Mac OS are trademarks of Apple Inc., registered in the U.S. and other countries.
- The SDXC logo is a trademark of SD-3C, LLC.
- · All other trademarks are the property of their respective owners.
- · This device incorporates exFAT technology licensed from Microsoft.
- This product is licensed under AT&T patents for the MPEG-4 standard and may be used for encoding MPEG-4 compliant video and/or decoding MPEG-4 compliant video that was encoded only (1) for a personal and non-commercial purpose or (2) by a video provider licensed under the AT&T patents to provide MPEG-4 compliant video. No license is granted or implied for any other use for MPEG-4 standard.

## Disclaimer

- · Unauthorized reproduction of this guide is prohibited.
- · All measurements based on Canon testing standards.
- Information subject to change without notice, as are product specifications and appearance.
- Illustrations and screenshots in this guide may differ slightly from the actual equipment.
- The above items notwithstanding, Canon cannot be held liable for any loss arising from the use of this product.